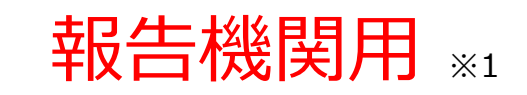

※1 報告機関:病院、診療所、歯科診療所、助産所、薬局

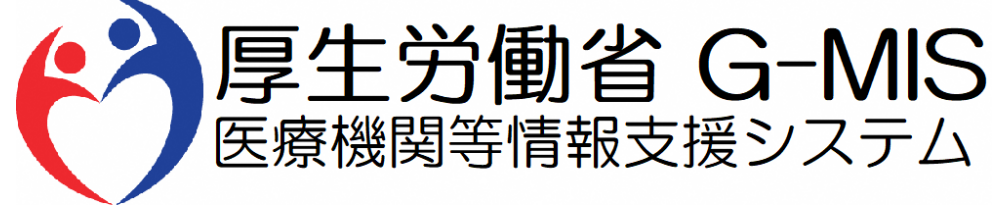

# 医療機能・薬局機能情報提供制度 新規ユーザ登録申請 操作マニュアル Ver 1.00

新規ユーザ登録申請ページは以下URLからアクセスしてください。 操作マニュアルの内容に沿って利用者データの申請をお願いします。 **<https://www.g-mis.mhlw.go.jp/user-Registration-Form>**

令和5年3月24日 厚生労働省 G-MIS事務局

### **改訂履歴**

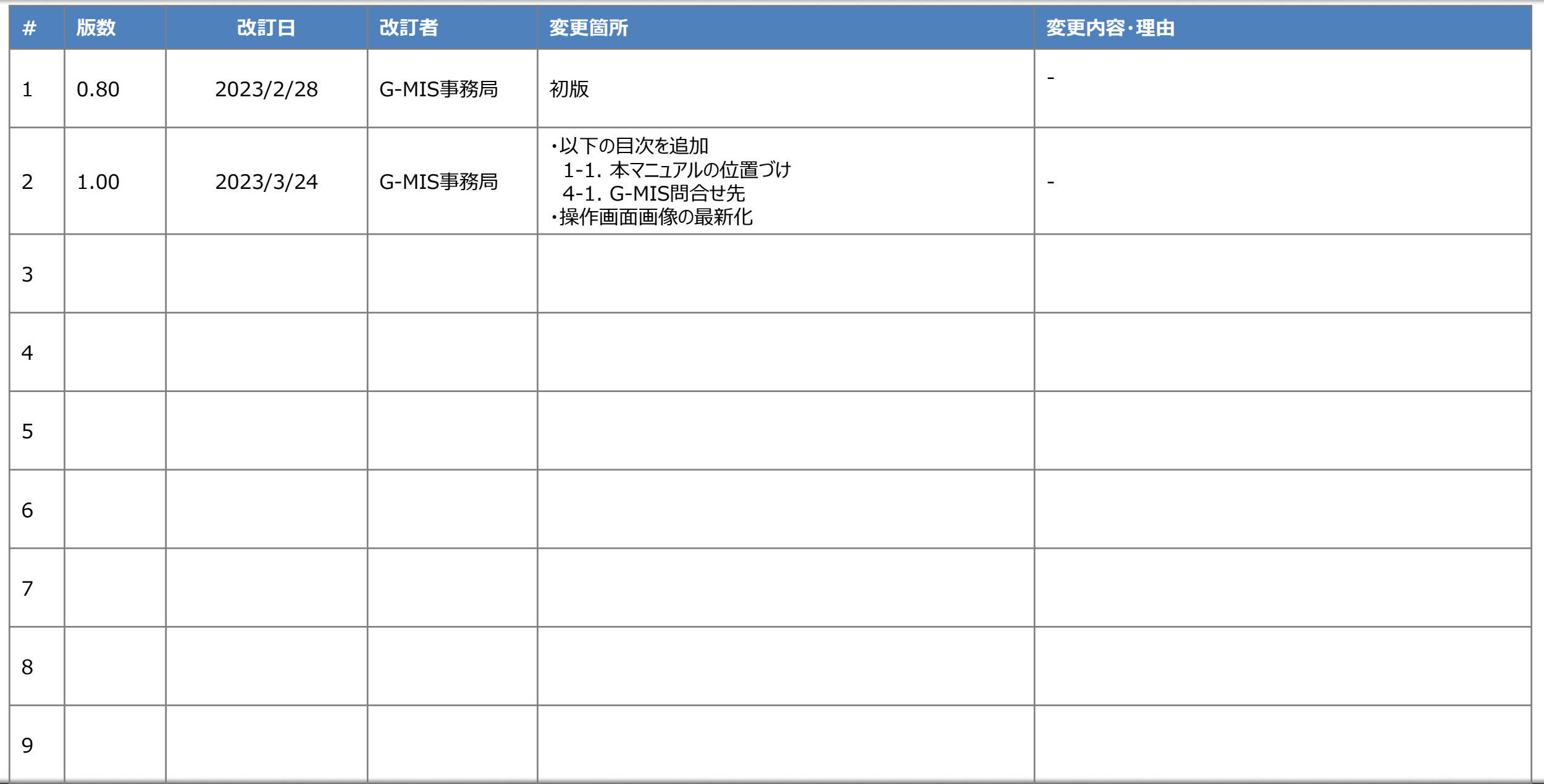

### **目次**

### 1. はじめに

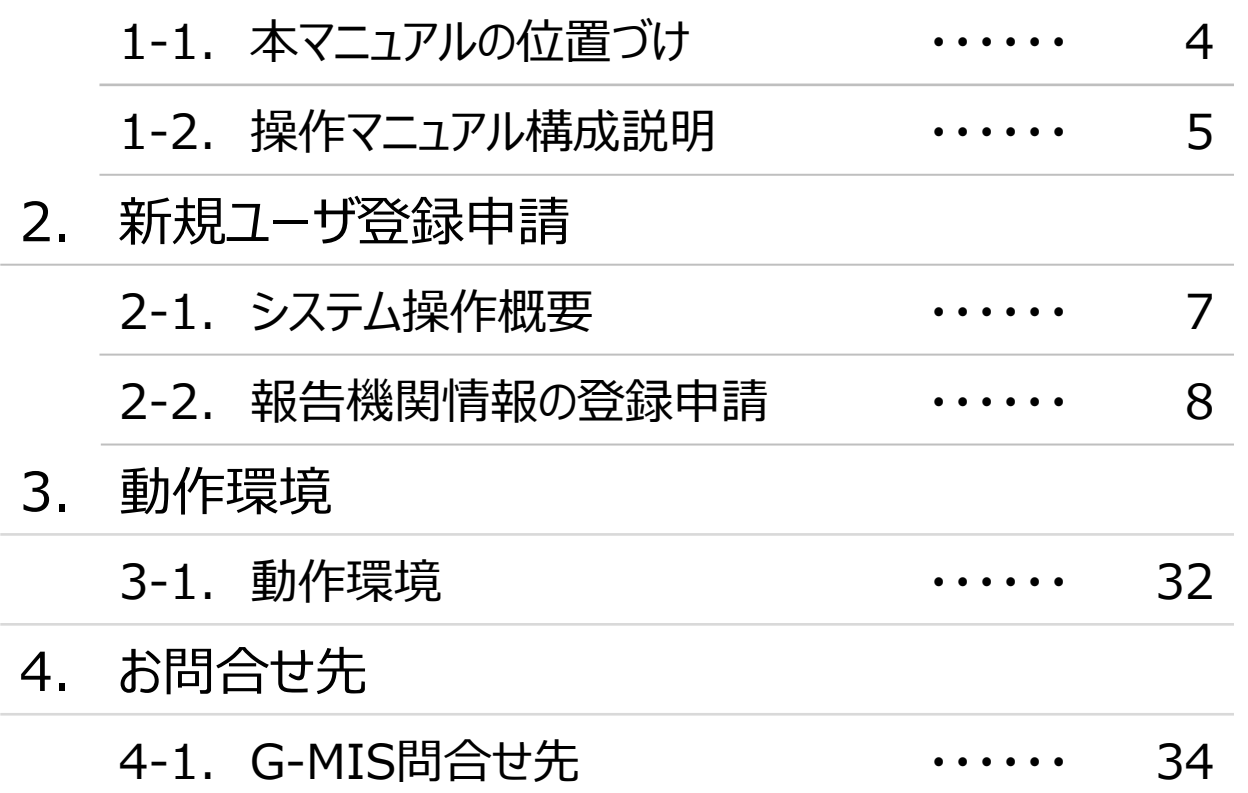

## 1. はじめに

#### **1. はじめに 1-1. 本マニュアルの位置づけ**

- 令和6年1月より開始される定期報告に向けて、都道府県からの周知に基づき作業をする報告機関(病院、診療所、歯科診療所、助 産所、薬局)に対しては令和5年11月以降に順次G-MISのIDの配布が行われる予定です。
- ◼ IDの配布にあたり実施していただく作業として、**令和5年4月から6月の期間に、G-MISの新規ユーザ登録申請画面を用いた利用者 データ申請を報告機関にて行っていただく必要があるため、当該申請に係る操作マニュアルを本資料に示します。**
- ユーザ登録申請画面のページについては、以下URLからアクセスいただき、操作マニュアルの内容に沿って利用者データの申請をお願いします。 **<https://www.g-mis.mhlw.go.jp/user-Registration-Form>**
- 定期報告開始までのフローを以下に示します。

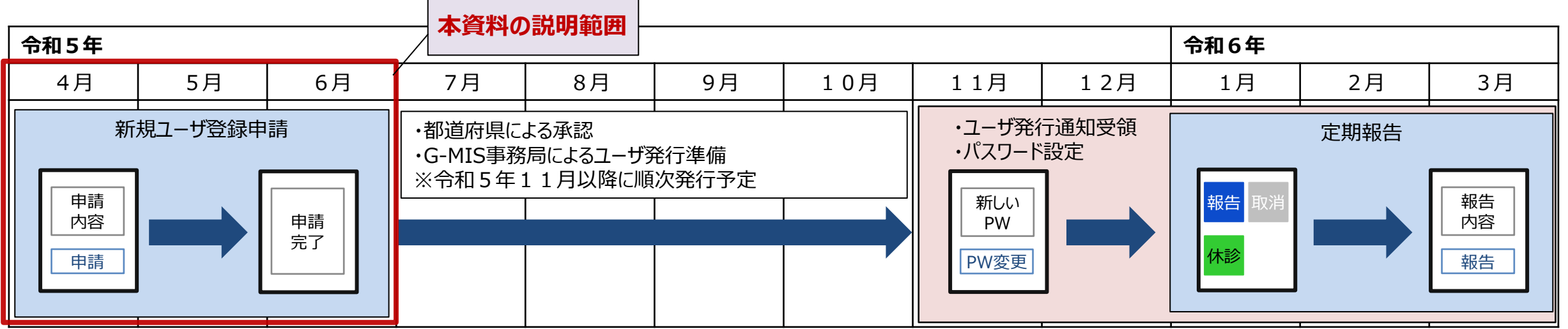

**1. はじめに 1-2. 操作マニュアル構成説明**

■ 本資料では、G-MIS画面の操作について以下①~④の構成で説明します。

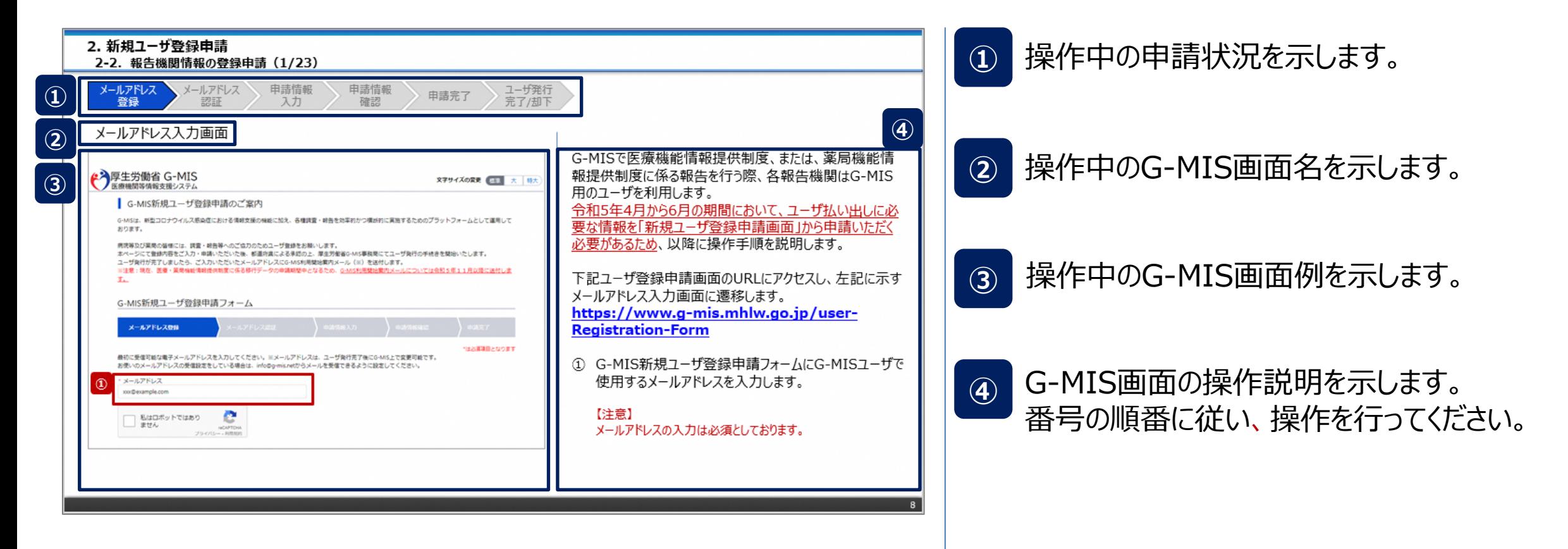

## 2. 新規ユーザ登録申請

#### **2. 新規ユーザ登録申請**

#### **2-1. システム操作概要**

■ 報告内容の登録開始までのシステム操作概要として、3つのパートに分けて図示します。 ① 新規ユーザ登録申請を行う **→ 2-2. 報告機関情報の登録申請(P8~)** ② G-MISにログインする ③ 定期報告を開始する ※別途、定期報告マニュアルを参照してください。

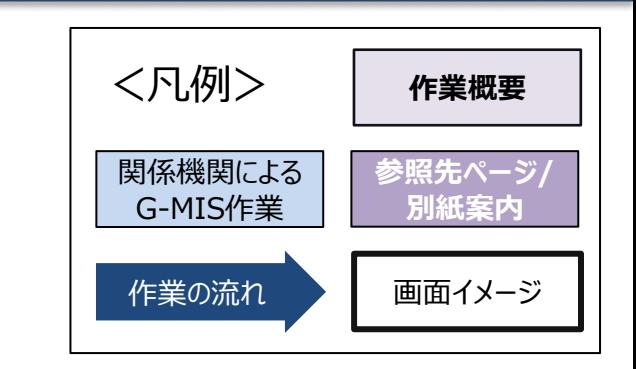

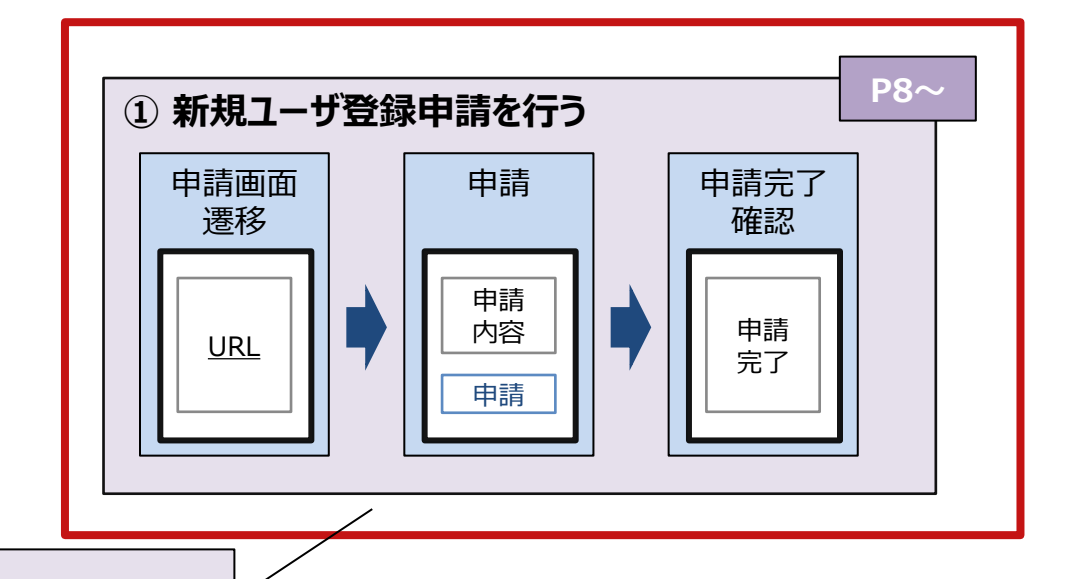

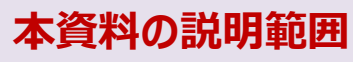

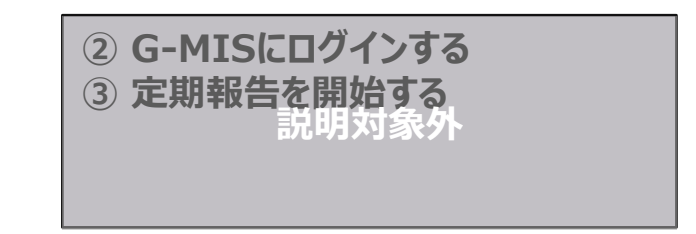

**2. 新規ユーザ登録申請**

#### **2-2. 報告機関情報の登録申請(1/23)**

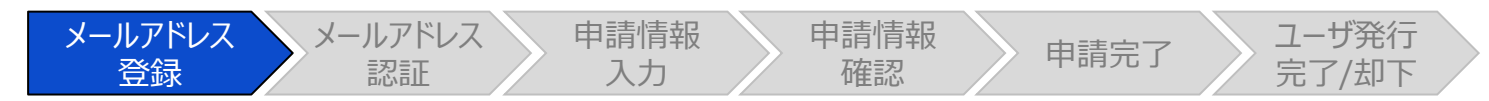

#### メールアドレス入力画面

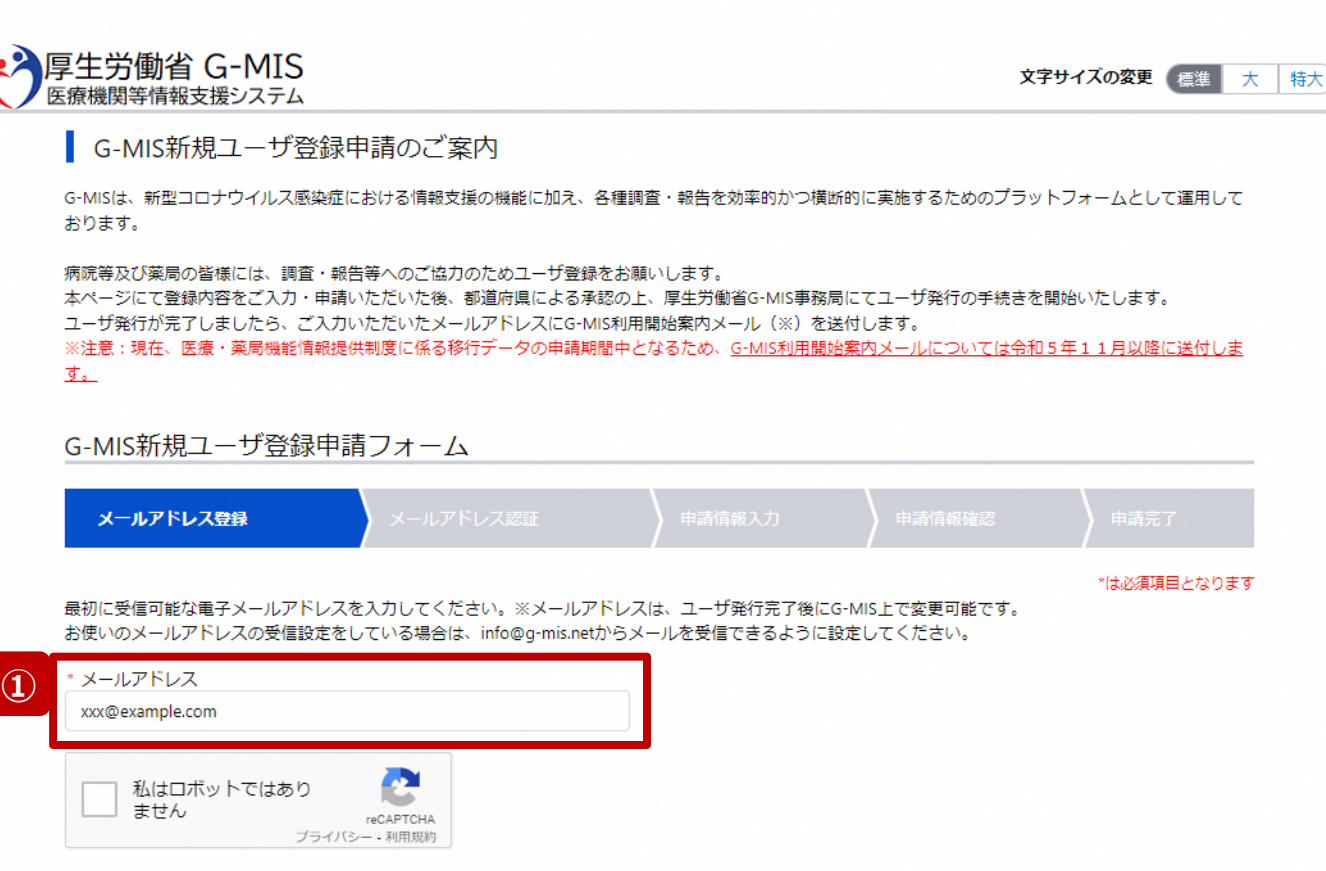

G-MISで医療機能情報提供制度、または、薬局機能情 報提供制度に係る報告を行う際、各報告機関はG-MIS 用のユーザを利用します。

令和5年4月から6月の期間において、ユーザ払い出しに必 要な情報を「新規ユーザ登録申請画面」から申請いただく 必要があるため、以降に操作手順を説明します。

下記ユーザ登録申請画面のURLにアクセスし、左記に示す メールアドレス入力画面に遷移します。 **[https://www.g-mis.mhlw.go.jp/user-](https://www.g-mis.mhlw.go.jp/user-Registration-Form)[Registration-Form](https://www.g-mis.mhlw.go.jp/user-Registration-Form)**

① G-MIS新規ユーザ登録申請フォームにG-MISユーザで 使用するメールアドレスを入力します。

【注意】 メールアドレスの入力は必須としております。 **2. 新規ユーザ登録申請 2-2. 報告機関情報の登録申請(2/23)**メールアドレス メールアドレス 申請情報 申請情報 請情報 <mark>〉</mark> 申請完了 <mark>〉 ユーザ発行</mark><br>確認 申請完了 完了/却下 登録 認証 入力 メールアドレス入力画面 ← 厚生労働省 G-MIS 文字サイズの変更 標準 大 特大 医療機関等情報支援システム ■ G-MIS新規ユーザ登録申請のご案内 G-MISは、新型コロナウイルス感染症における情報支援の機能に加え、各種調査・報告を効率的かつ横断的に実施するためのプラットフォームとして運用して おります。 病院等及び薬局の皆様には、調査・報告等へのご協力のためユーザ登録をお願いします。 本ページにて登録内容をご入力・申請いただいた後、都道府県による承認の上、厚生労働省G-MIS事務局にてユーザ発行の手続きを開始いたします。 ユーザ発行が完了しましたら、ご入力いただいたメールアドレスにG-MIS利用開始案内メール(※)を送付します。 ※注意:現在、医療·薬局機能情報提供制度に係る移行データの申請期間中となるため、G-MIS利用開始案内メールについては令和5年11月以降に送付しま す。 G-MIS新規ユーザ登録申請フォーム メールアドレス登録 \*は必須項目となります 最初に受信可能な電子メールアドレスを入力してください。※メールアドレスは、ユーザ発行完了後にG-MIS上で変更可能です。 お使いのメールアドレスの受信設定をしている場合は、info@q-mis.netからメールを受信できるように設定してください。 \* メールアドレス xxx@example.com **②** M 私はロボットではあり ません reCAPTCHA プライバシー - 利用規約

② 「私はロボットではありません」のチェックボックスにチェック を入れます。

**2. 新規ユーザ登録申請 2-2. 報告機関情報の登録申請(3/23)**

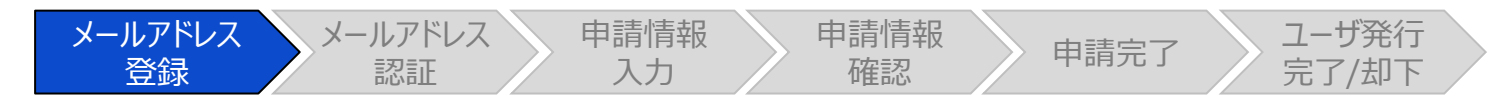

メールアドレス入力画面

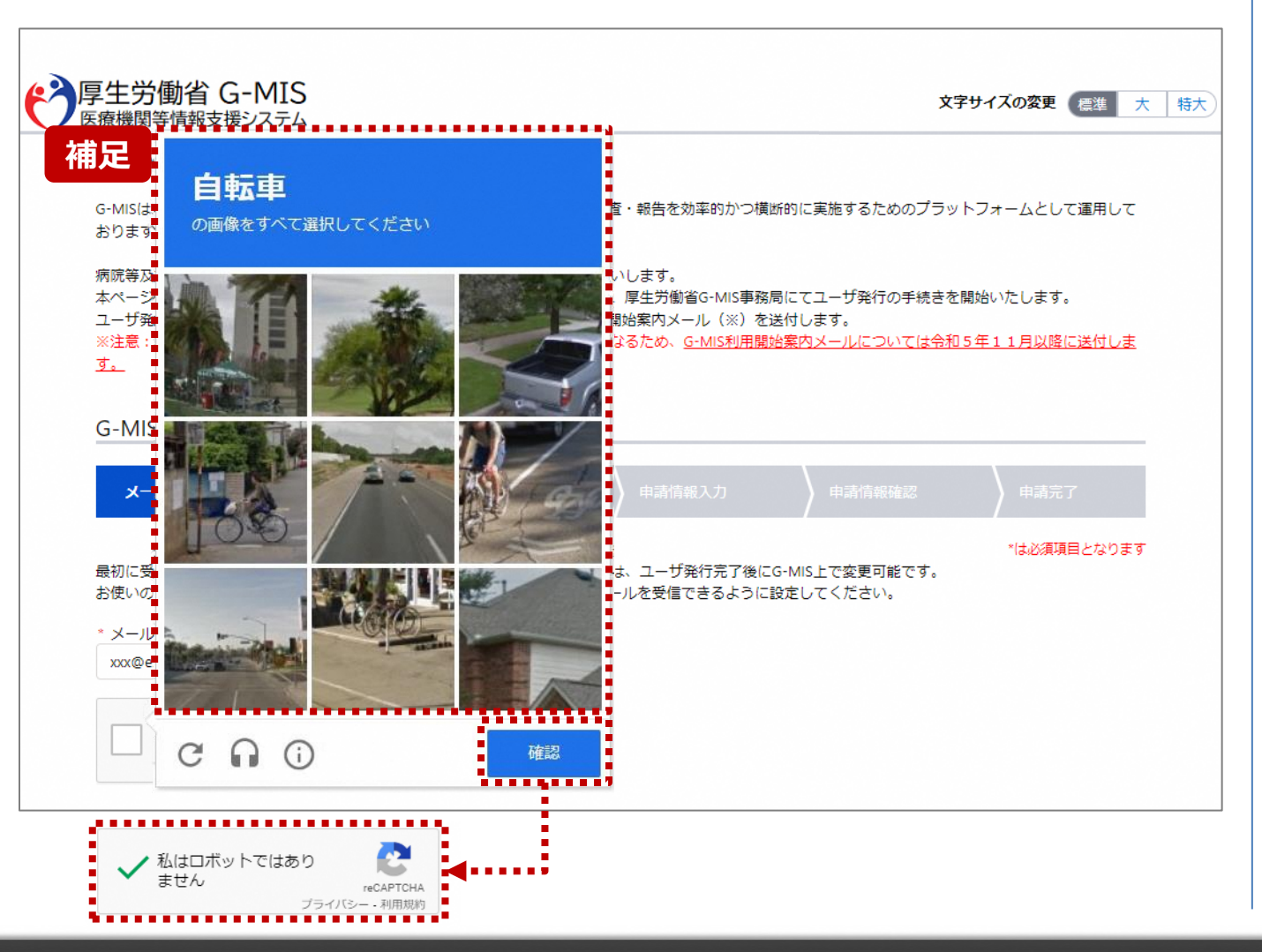

【補足:ロボット操作であるかの確認画面について】 チェックボックスにチェックを入れた際、複数の画像が並べられ た画面が表示される場合があります。

青枠に記載された指示に従い対象の画像を選択してくださ い。

左記画面の場合は、自転車の画像をすべて選択します。

画像を選択したら、「確認」ボタンをクリックして、正しく画像 を選択できているか確認が行われます。

正しく画像を選択できている場合は、「私はロボットではあり ません。」の横にチェックが入ります。

画像選択が誤っていた場合は、別の画像が表示され、再度 選択対象画像が指示されるため、やり直してください。

**2. 新規ユーザ登録申請 2-2. 報告機関情報の登録申請(4/23)** メールアドレス メールアドレス 申請情報 申請情報 請情報 <mark>〉</mark> 申請完了 <mark>〉 ユーザ発行</mark><br>確認 申請完了 完了/却下 登録 認証 入力 メールアドレス入力画面 ← 厚生労働省 G-MIS 文字サイズの変更 標準 大 特大 医療機関等情報支援システム ■ G-MIS新規ユーザ登録申請のご案内 G-MISは、新型コロナウイルス感染症における情報支援の機能に加え、各種調査・報告を効率的かつ横断的に実施するためのプラットフォームとして運用して おります。 病院等及び薬局の皆様には、調査・報告等へのご協力のためユーザ登録をお願いします。 本ページにて登録内容をご入力・申請いただいた後、都道府県による承認の上、厚生労働省G-MIS事務局にてユーザ発行の手続きを開始いたします。 ユーザ発行が完了しましたら、ご入力いただいたメールアドレスにG-MIS利用開始案内メール(※)を送付します。 ※注意:現在、医療・薬局機能情報提供制度に係る移行データの申請期間中となるため、G-MIS利用間始案内メールについては令和5年11月以降に送付しま す。 G-MIS新規ユーザ登録申請フォーム メールアドレス登録 \*は必須項目となります 最初に受信可能な電子メールアドレスを入力してください。※メールアドレスは、ユーザ発行完了後にG-MIS上で変更可能です。 お使いのメールアドレスの受信設定をしている場合は、info@q-mis.netからメールを受信できるように設定してください。 \* メールアドレス xxx@example.com M √私はロボットではあり **Contract** ません reCAPTCHA プライバシー - 利用規約 **3** 確認

③ 入力が完了すると、「確認」ボタンが表示されます。「確 認」ボタンをクリックして、メールアドレス入力確認画面に 遷移します。

**2. 新規ユーザ登録申請 2-2. 報告機関情報の登録申請(5/23)**

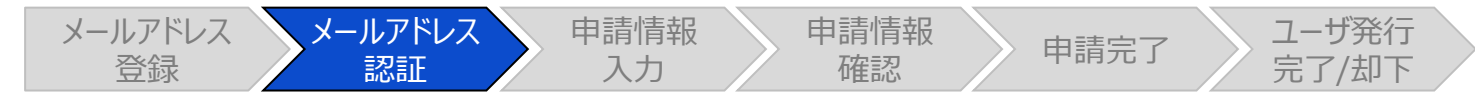

#### メールアドレス入力確認画面

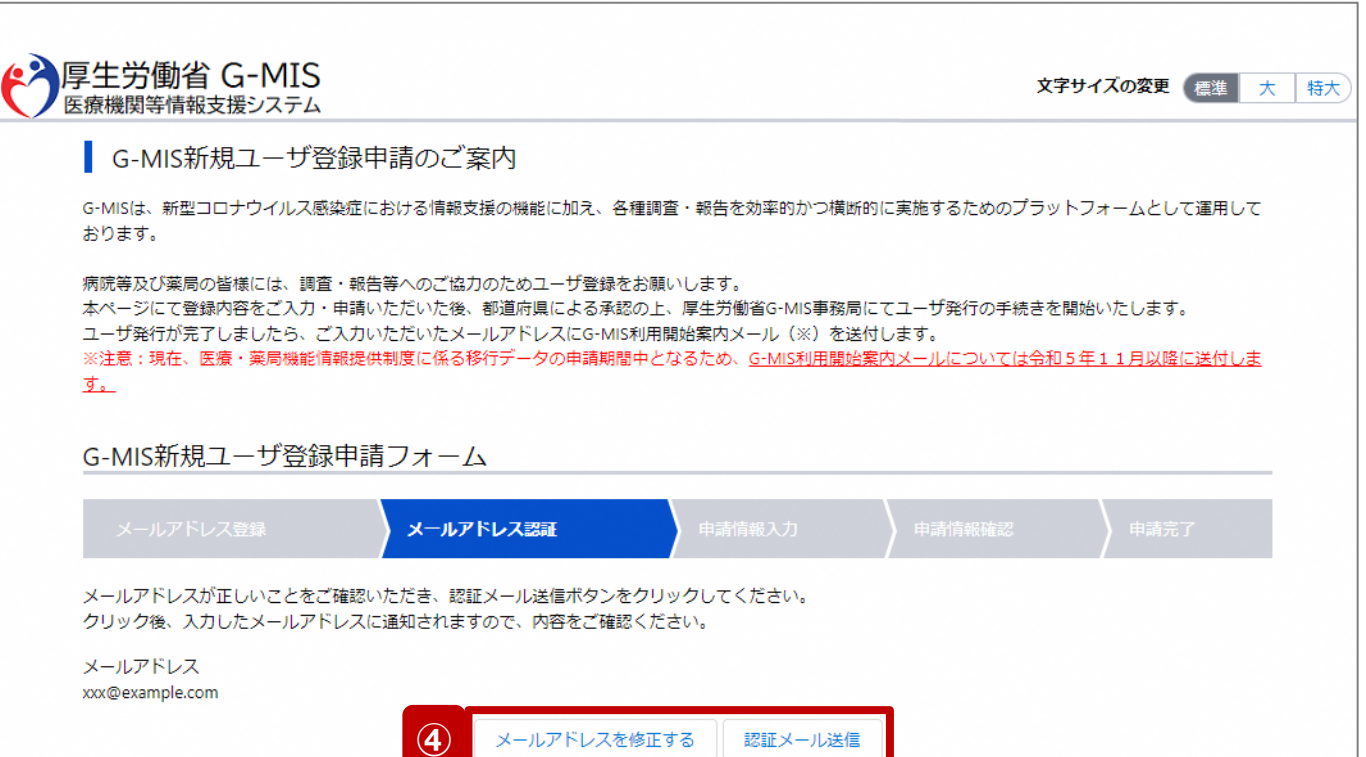

#### 【注意】

ドメイン指定をされている場合は、「@g-mis.net」からのメールを受 信できるように設定してください。

④ 入力したメールアドレスを確認し、「認証メール送信」ボ タンをクリックして、入力したメールアドレス宛に認証コー ド通知メールを送信します。 メールアドレスを修正する場合は、「メールアドレスを修 正する」ボタンをクリックして修正してください。修正後、

手順③から再開してください。

**2. 新規ユーザ登録申請 2-2. 報告機関情報の登録申請(6/23)**

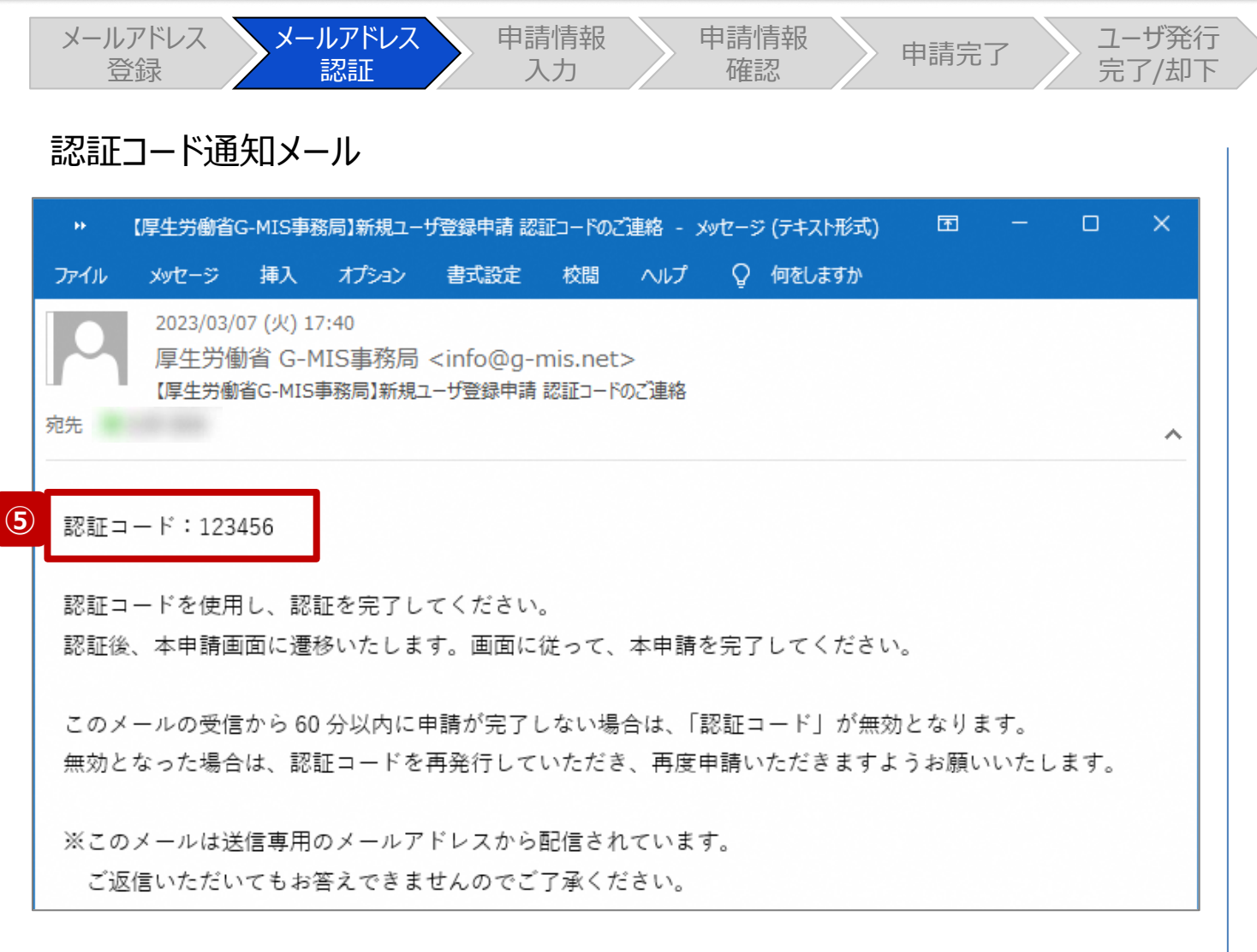

⑤ 受信した認証コード通知メールに記載されている6桁の 認証コードを控えます。

#### 【注意】

認証コード通知メールを受信してから60分以内に「申請完了」 ステータスまで操作を進めてください。 60分経過すると、最初からやり直しになります。

**2. 新規ユーザ登録申請 2-2. 報告機関情報の登録申請(7/23)**

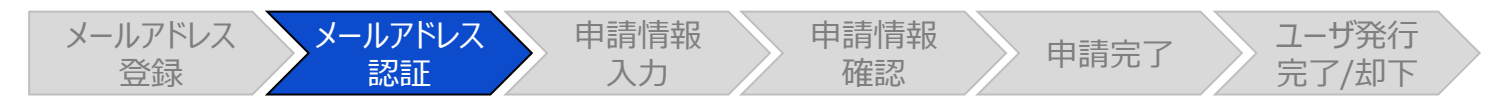

#### メールアドレス入力確認画面

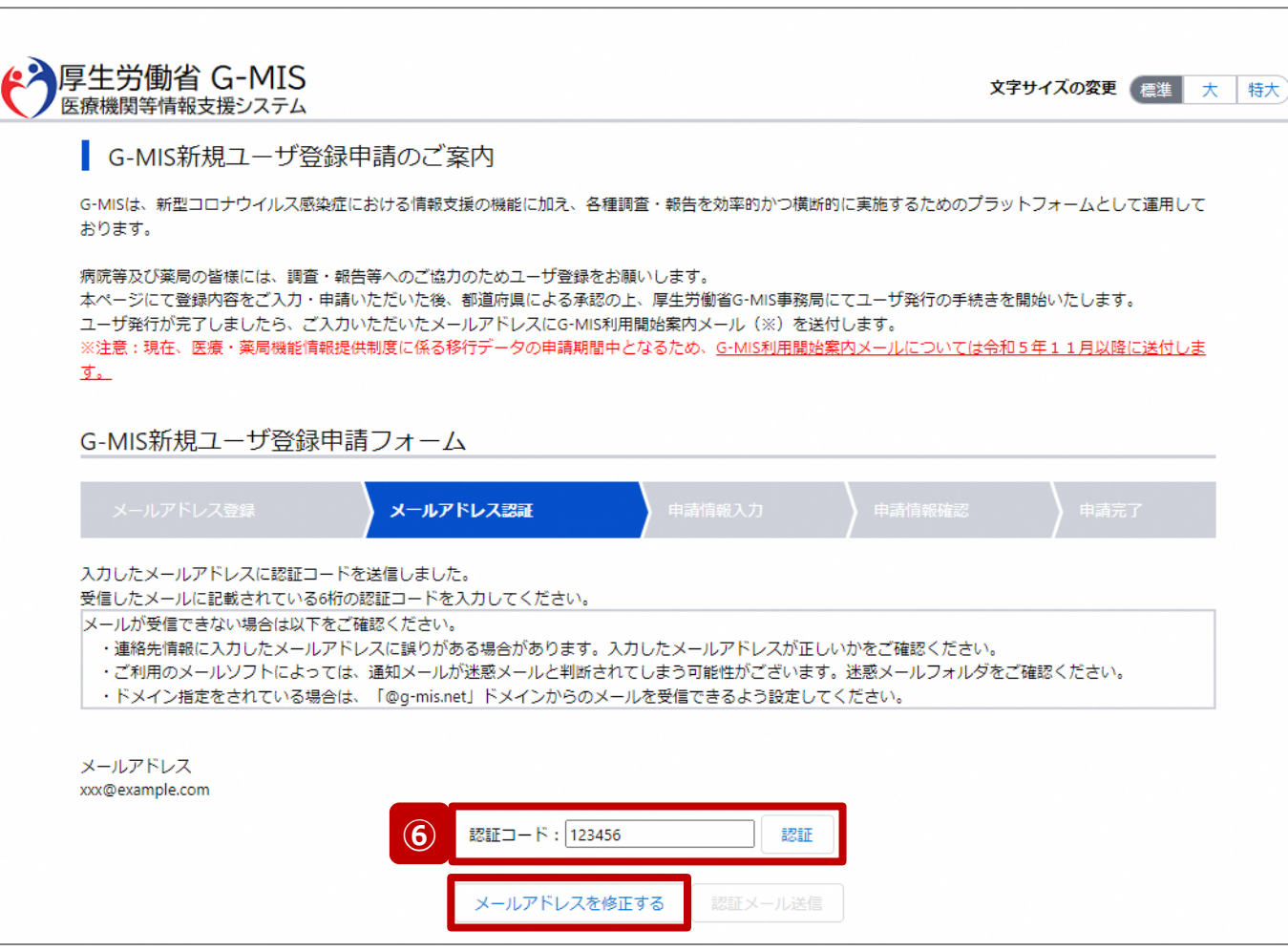

⑥ 手順⑤で控えた6桁の認証コードを認証コード欄に入 力し、「認証」ボタンをクリックして、ユーザ登録申請入力 画面に遷移します。

認証に失敗した場合は、受信した認証コード通知メー ルに記載されている6桁の認証コードを確認し、再度入 力してください。

※認証コードが一致しない場合は「メールアドレスを修 正する」ボタンをクリックして、再度手順①から実施してく ださい。

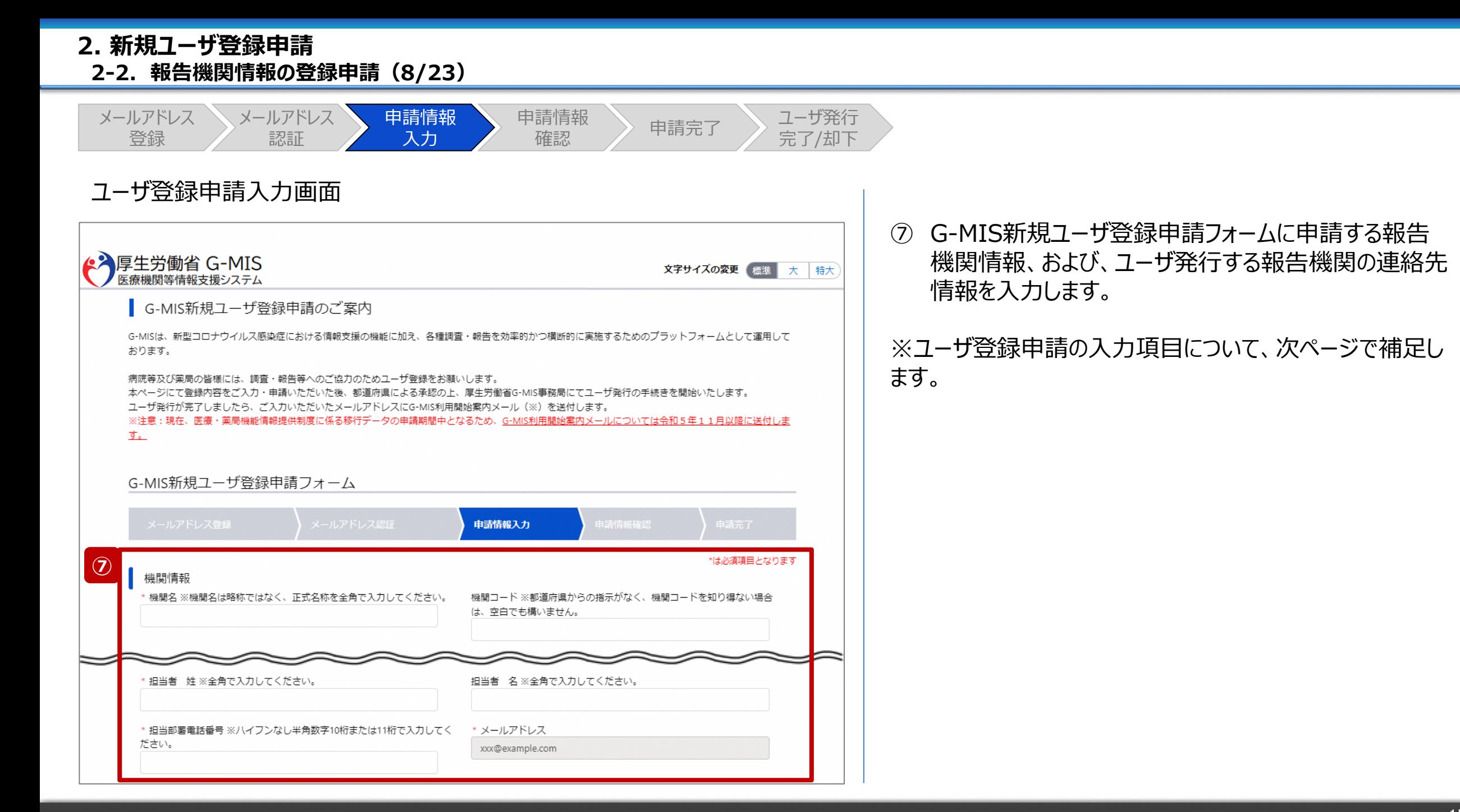

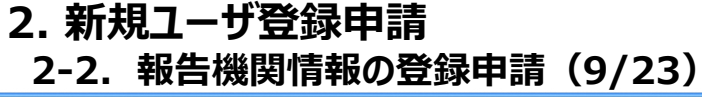

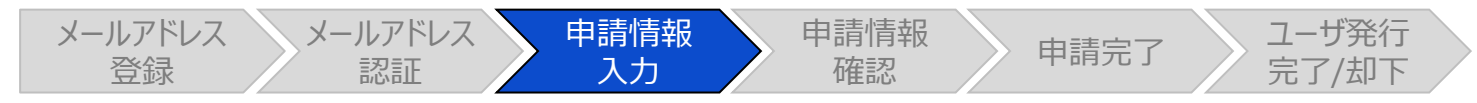

#### ユーザ登録申請入力画面

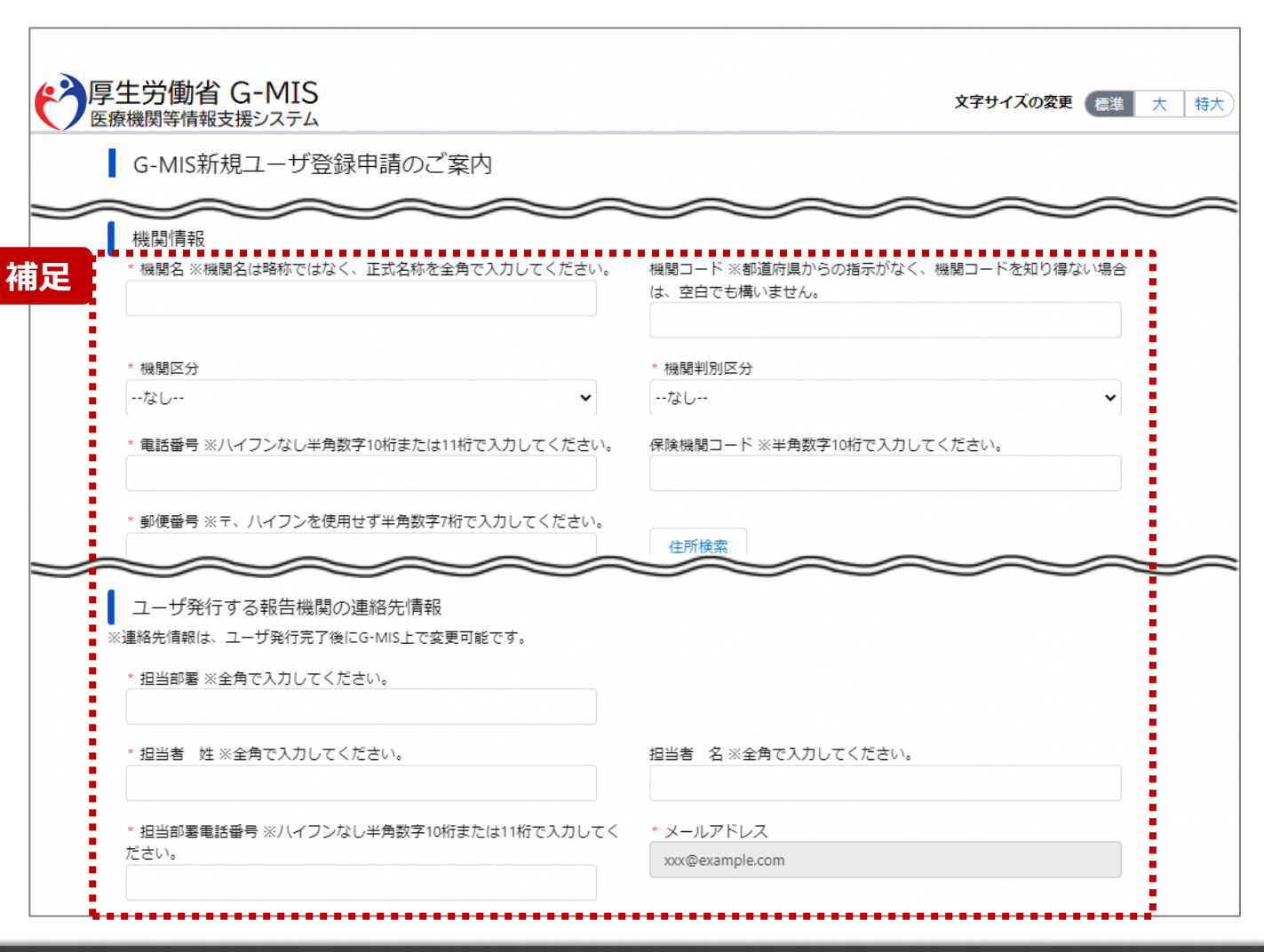

【補足:入力項目について】 ユーザ登録申請では以下の情報が必要です。 ご準備の上、入力してください。

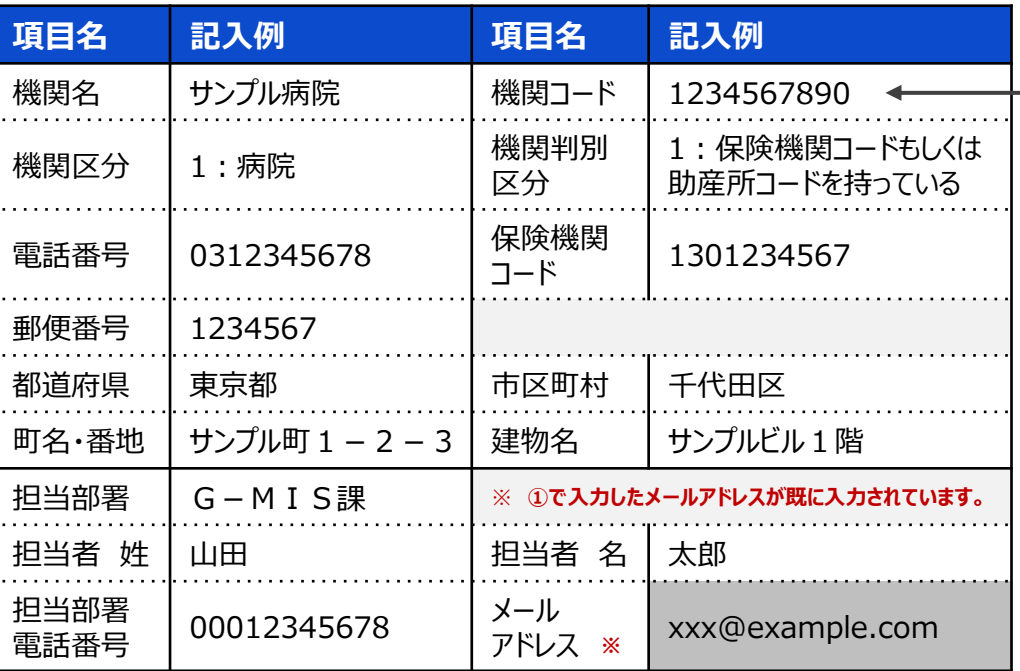

#### 【機関コード補足】

機関コードの入力については、都道府県からの指示に従ってください。 (都道府県からの指示がなく、機関コードを知り得ない場合は、空白でも構いませ ん。)

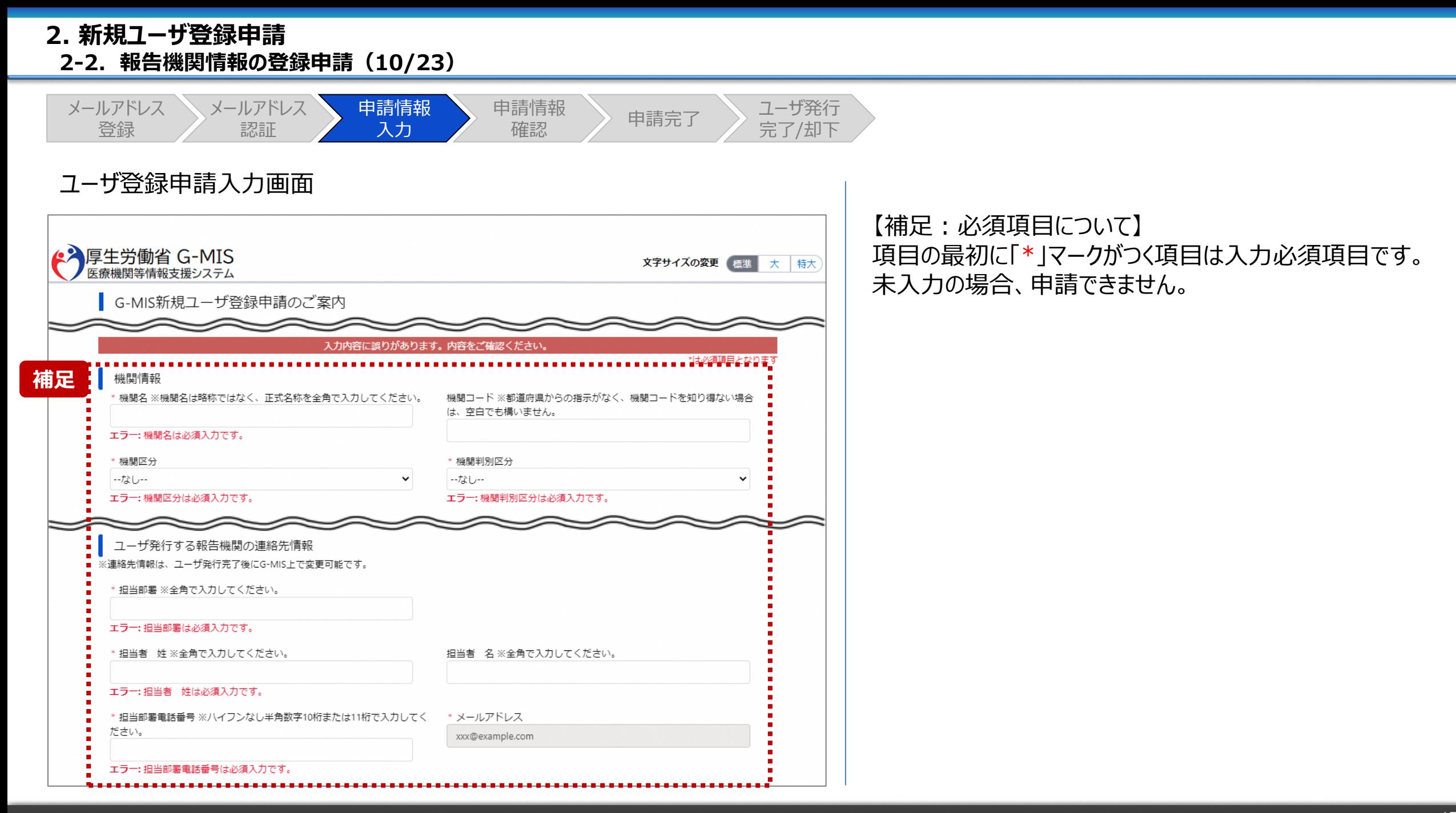

#### **2. 新規ユーザ登録申請 2-2. 報告機関情報の登録申請(11/23)**

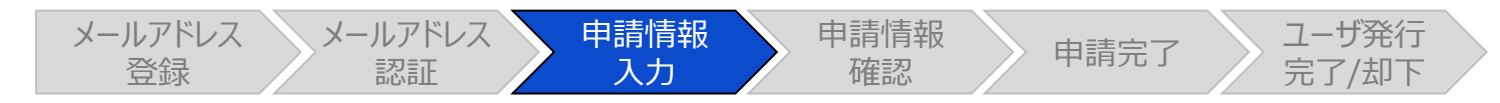

#### ユーザ登録申請入力画面

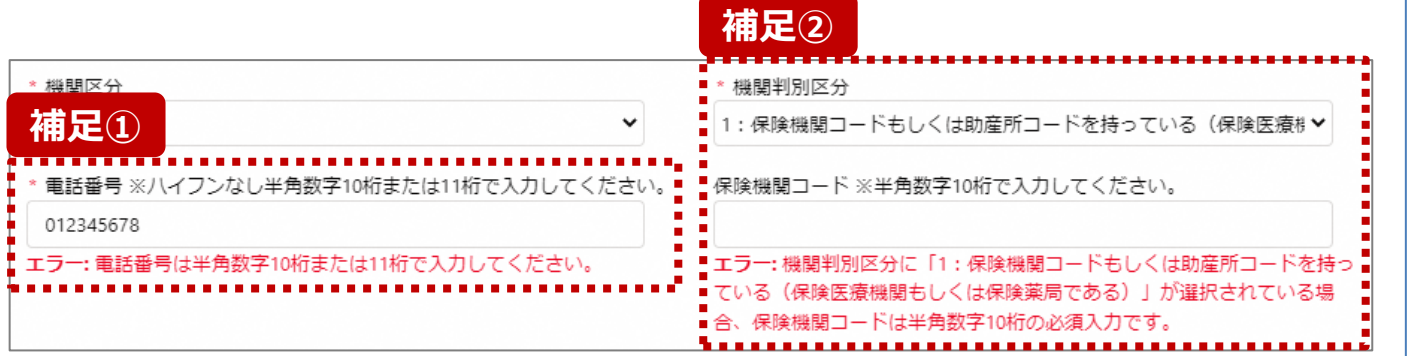

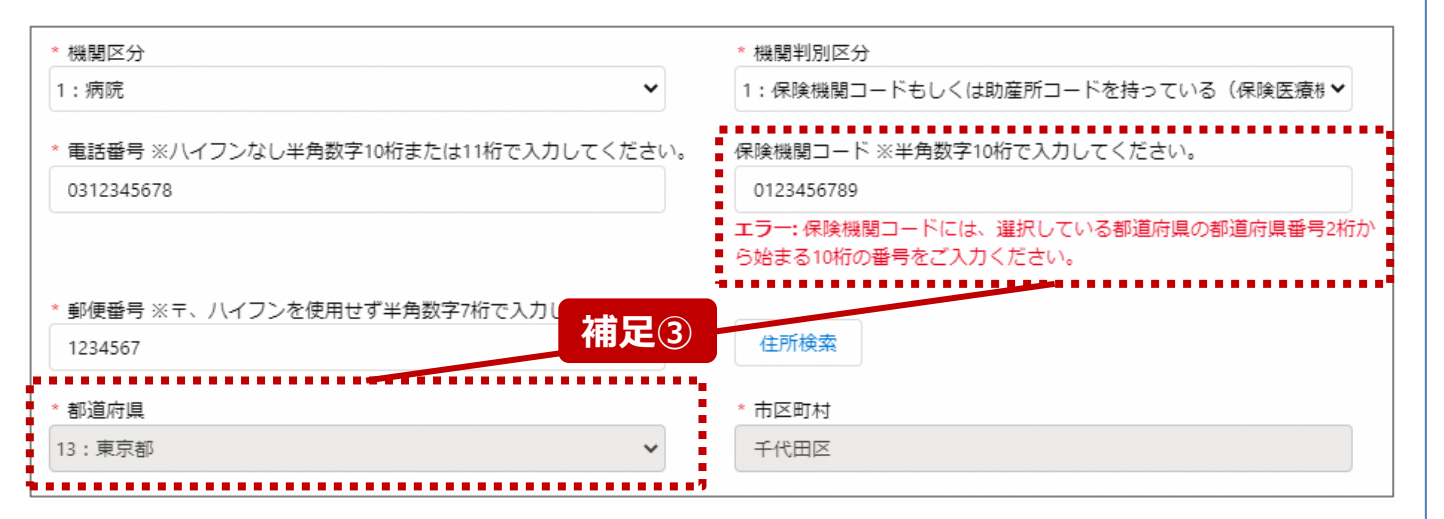

【補足:入力形式によるエラーについて】 左記に例示するように、項目の入力形式と異なるテキストや 数字を入力した場合、エラーメッセージが表示されます。

エラーメッセージの対応について、次ページ以降の補足①~ ③で説明します。

- 補足①:電話番号の桁数エラー
- 補足②:保険機関コードの入力チェックエラー
- 補足③:保険機関コードの都道府県番号エラー

**2. 新規ユーザ登録申請 2-2. 報告機関情報の登録申請(12/23)** メールアドレス メールアドレス 申請情報 申請情報 請情報 <mark>〉</mark> 申請完了 <mark>〉 ユーザ発行</mark><br>確認 申請完了 完了/却下 登録 認証 入力 ユーザ登録申請入力画面 【補足①:電話番号の桁数エラー】 **補足①** 電話番号は「0」から始まる、10桁または11桁で入力する 必要があります。 電話番号 ※ハイフンなし半角数字10桁または11桁で入力してください。! エラーメッセージが表示された場合、最初の数字と桁数を確 012345678 認して再入力ください。 ※担当部署電話番号項目も同様です。 エラー: 電話番号は半角数字10桁または11桁で入力してください。 \* 担当部署電話番号 ※ハイフンなし半角数字10桁または11桁で入力してく ださい。 012345678901 エラー: 担当部異重話番号は半角数字10桁または11桁で入力してくださ  $\mathcal{L}_{\mathcal{A}}$ 

**2. 新規ユーザ登録申請 2-2. 報告機関情報の登録申請(13/23)**

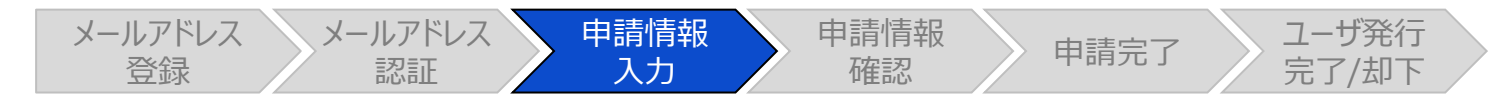

#### ユーザ登録申請入力画面

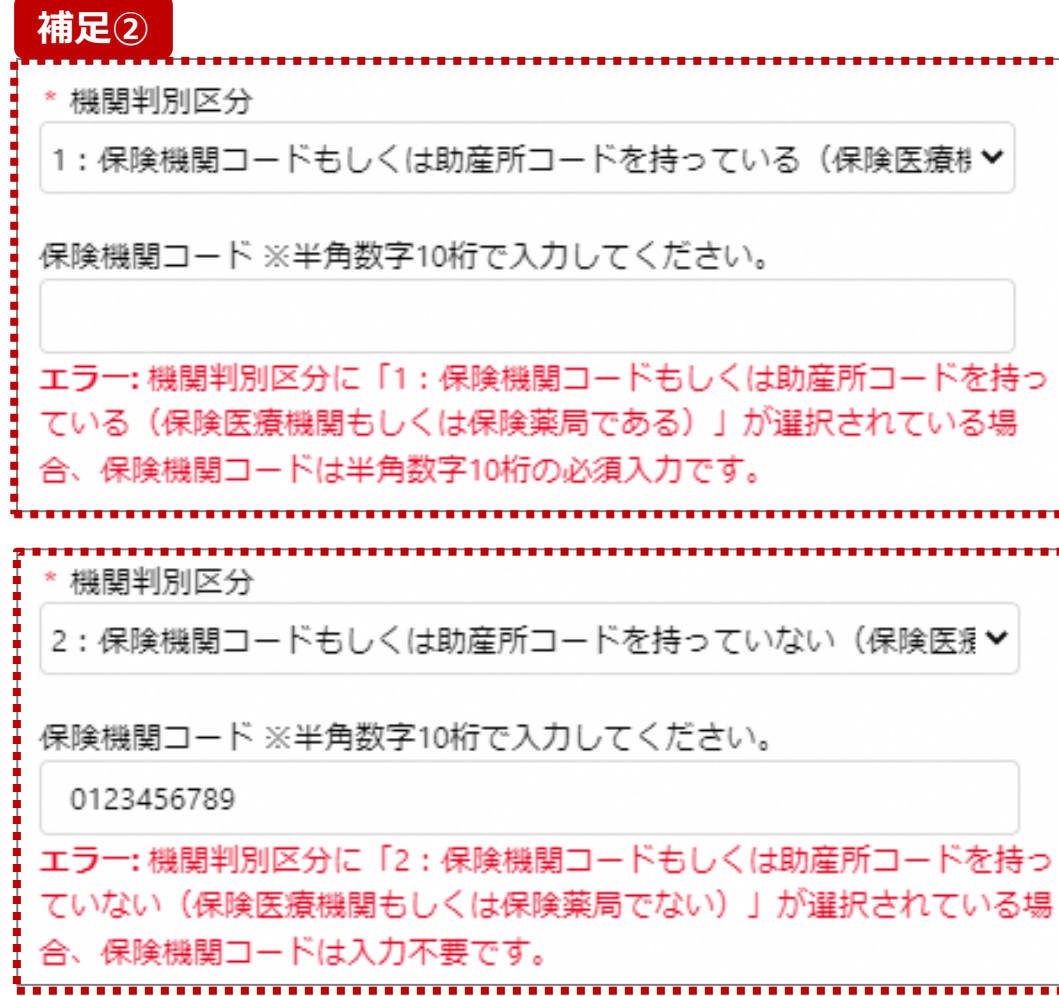

【補足②:保険機関コードの入力チェックエラー】 機関判別区分で選択した内容によって、保険機関コード項 目の入力チェックが行われます。

- 「1 : 保険機関コードもしくは助産所コードを持っている (保険医療機関もしくは保険薬局である)」 を選択した場合: 保険機関コードを入力してください。
- 「2 : 保険機関コードもしくは助産所コードを持っていない (保険医療機関もしくは保険薬局でない)」 を選択した場合: 保険機関コードの入力は不要です。 入力している場合は空白にしてください。

#### **2. 新規ユーザ登録申請 2-2. 報告機関情報の登録申請(14/23)**

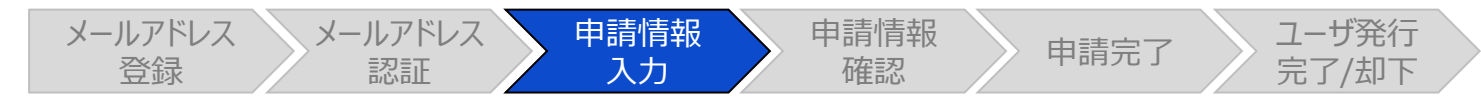

#### ユーザ登録申請入力画面

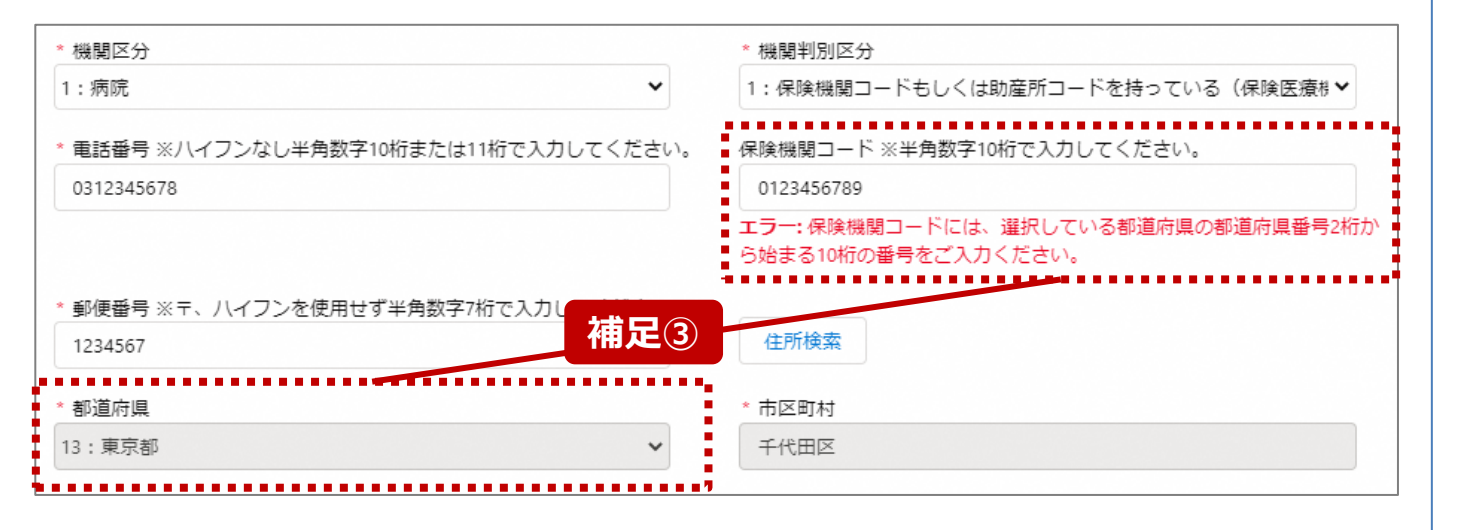

【補足③:保険機関コードの都道府県番号エラー】 保険機関コードの最初の2桁の数字が、申請対象機関の都 道府県番号と一致する必要があります。 エラーメッセージが表示された場合、保険機関コードを確認し

て再入力してください。

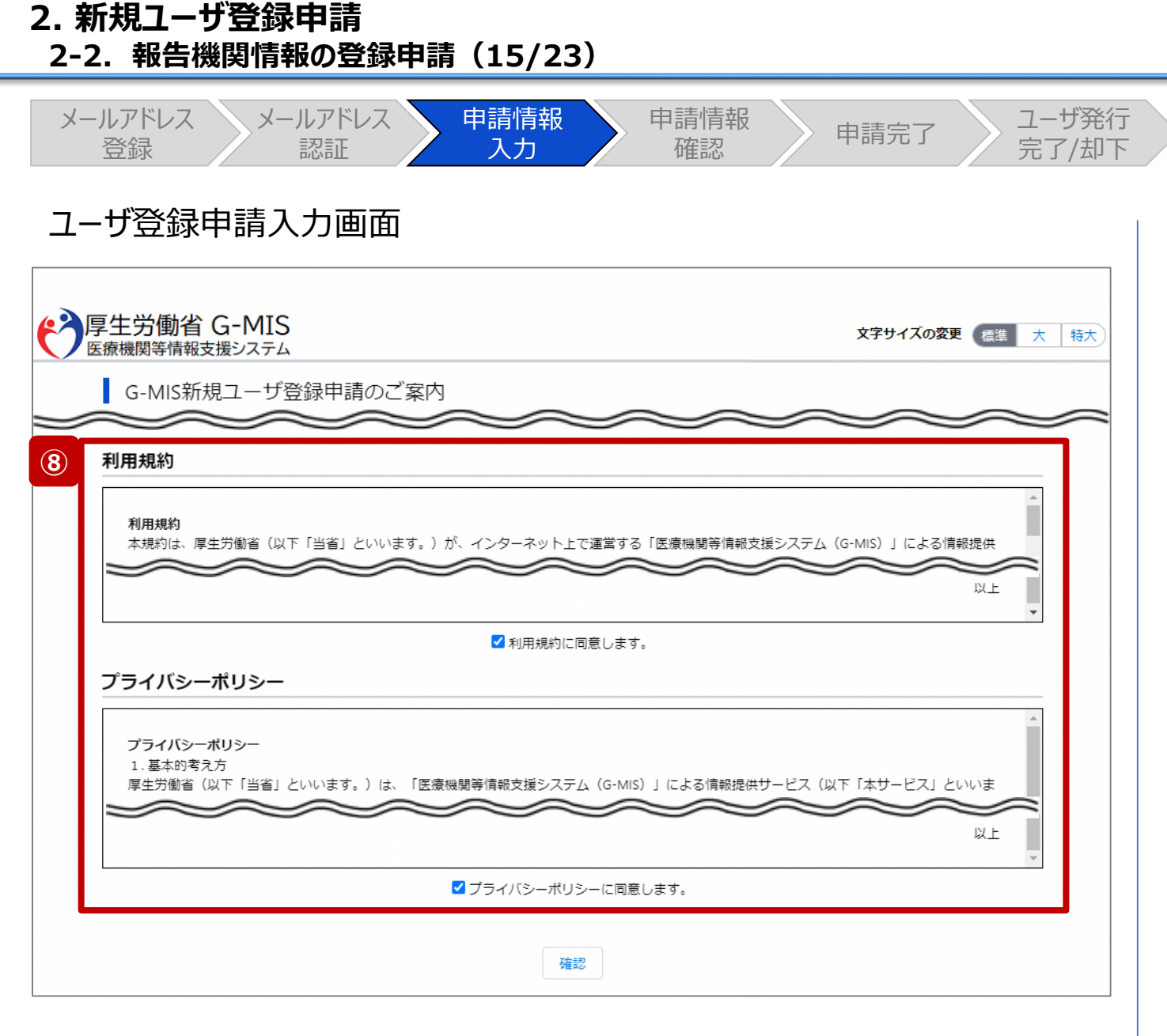

⑧ 利用規約およびプライバシーポリシーを確認し、チェック ボックスに同意のチェックを入れます。 ※左記画面では各内容の記載場所をイメージで記載 しています。

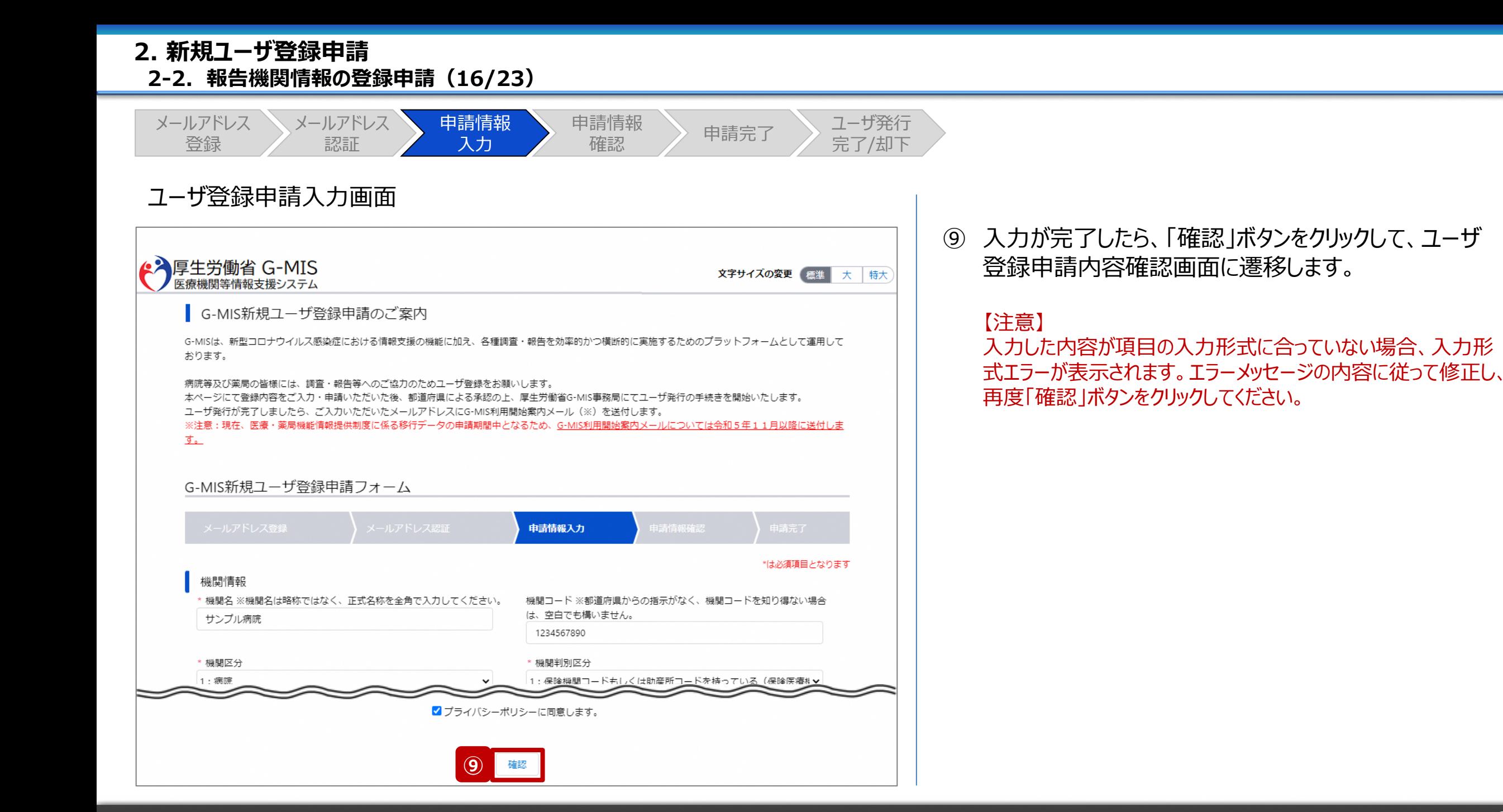

#### **2. 新規ユーザ登録申請 2-2. 報告機関情報の登録申請(17/23)**

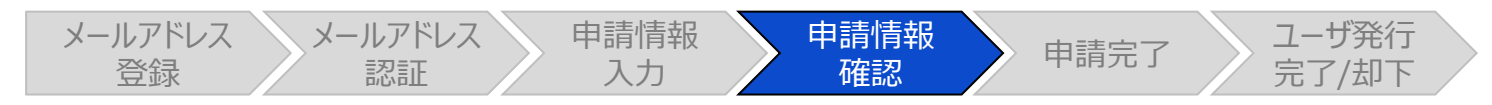

#### ユーザ登録申請内容確認画面

← 厚生労働省 G-MIS 文字サイズの変更 標準 大 特大 医療機関等情報支援システム ■ G-MIS新規ユーザ登録申請のご案内 G-MISは、新型コロナウイルス感染症における情報支援の機能に加え、各種調査・報告を効率的かつ構断的に事施するためのプラットフォームとして運用して おります。 病院等及び薬局の皆様には、調査・報告等へのご協力のためユーザ登録をお願いします。 本ページにて登録内容をご入力・申請いただいた後、都道府県による承認の上、厚生労働省G-MIS事務局にてユーザ発行の手続きを開始いたします。 ユーザ発行が完了しましたら、ご入力いただいたメールアドレスにG-MIS利用開始案内メール (※) を送付します。 ※注意:現在、医療·薬局機能情報提供制度に係る移行データの申請期間中となるため、G-MIS利用開始案内メールについては令和5年11月以降に送付しま 主 G-MIS新規ユーザ登録申請フォーム 申請情報確認

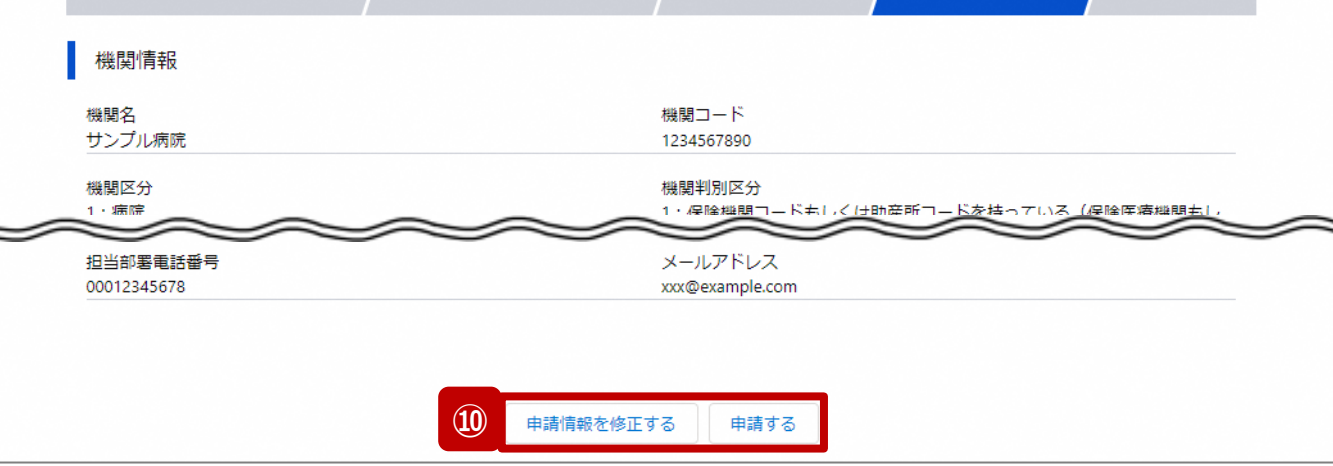

- ⑩ 入力内容を確認し、「申請する」ボタンをクリックして、
	- ユーザ登録申請を行います。

入力内容を修正する場合、「申請情報を修正する」ボ タンをクリックして情報を修正してください。修正後、手順 ⑨から申請作業を再開してください。

#### **2. 新規ユーザ登録申請 2-2. 報告機関情報の登録申請(18/23)**

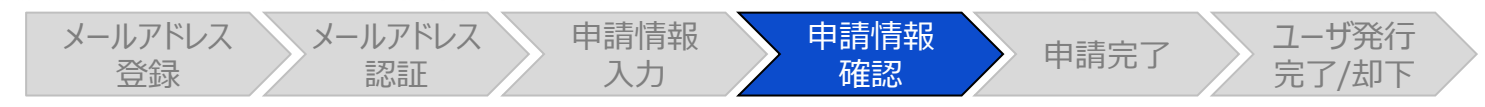

#### ユーザ登録申請内容確認画面

<mark>▲ )</mark>厚生労働省 G-MIS 文字サイズの変更 標準 大 特大 医療機関等情報支援システム G-MIS新規ユーザ登録申請のご案内 G-MISは、新型コロナウイルス感染症における情報支援の機能に加え、各種調査・報告を効率的かつ横断的に実施するためのプラットフォームとして運用して おります。 病院等及び薬局の皆様には、調査・報告等へのご協力のためユーザ登録をお願いします。 本ページにて登録内容をご入力・申請いただいた後、都道府県による承認の上、厚生労働省G-MIS事務局にてユーザ発行の手続きを開始いたします。 ユーザ発行が完了しましたら、ご入力いただいたメールアドレスにG-MIS利用開始案内メール (※) を送付します。 ※注意:現在、医療·薬局機能情報提供制度に係る移行データの申請期間中となるため、G-MIS利用開始案内メールについては令和5年11月以降に送付しま す。 G-MIS新規ユーザ登録申請フォーム 申請情報確認 **補足** 申請内容は、既に申請されている内容との重複が検出されました。(重複検出項目 小がないかご確認ください。 機関情報 機関名 機関コード サンプル病院 1234567890 00012345678 xxx@example.com

【補足:重複申請の確認について】

入力した機関名、保険機関コード、電話番号などの申請 内容が過去の申請内容と一致した場合、重複申請である ことがメッセージで表示される場合があります。

過去の申請内容に誤りがあり再申請する等の理由により、 重複申請で問題ない場合は、「申請する」ボタンをクリックし てユーザ登録申請を行ってください。

入力内容を修正する場合、「申請情報を修正する」ボタン をクリックして情報を修正してください。修正後、手順⑧から 申請作業を再開してください。

#### **2. 新規ユーザ登録申請 2-2. 報告機関情報の登録申請(19/23)**

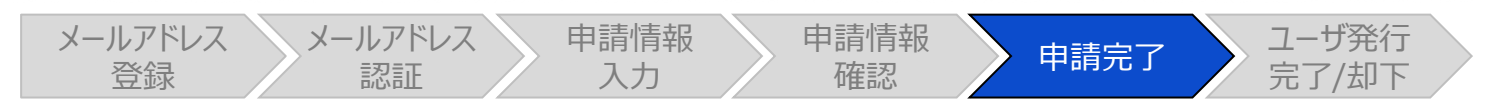

ユーザ登録申請完了画面

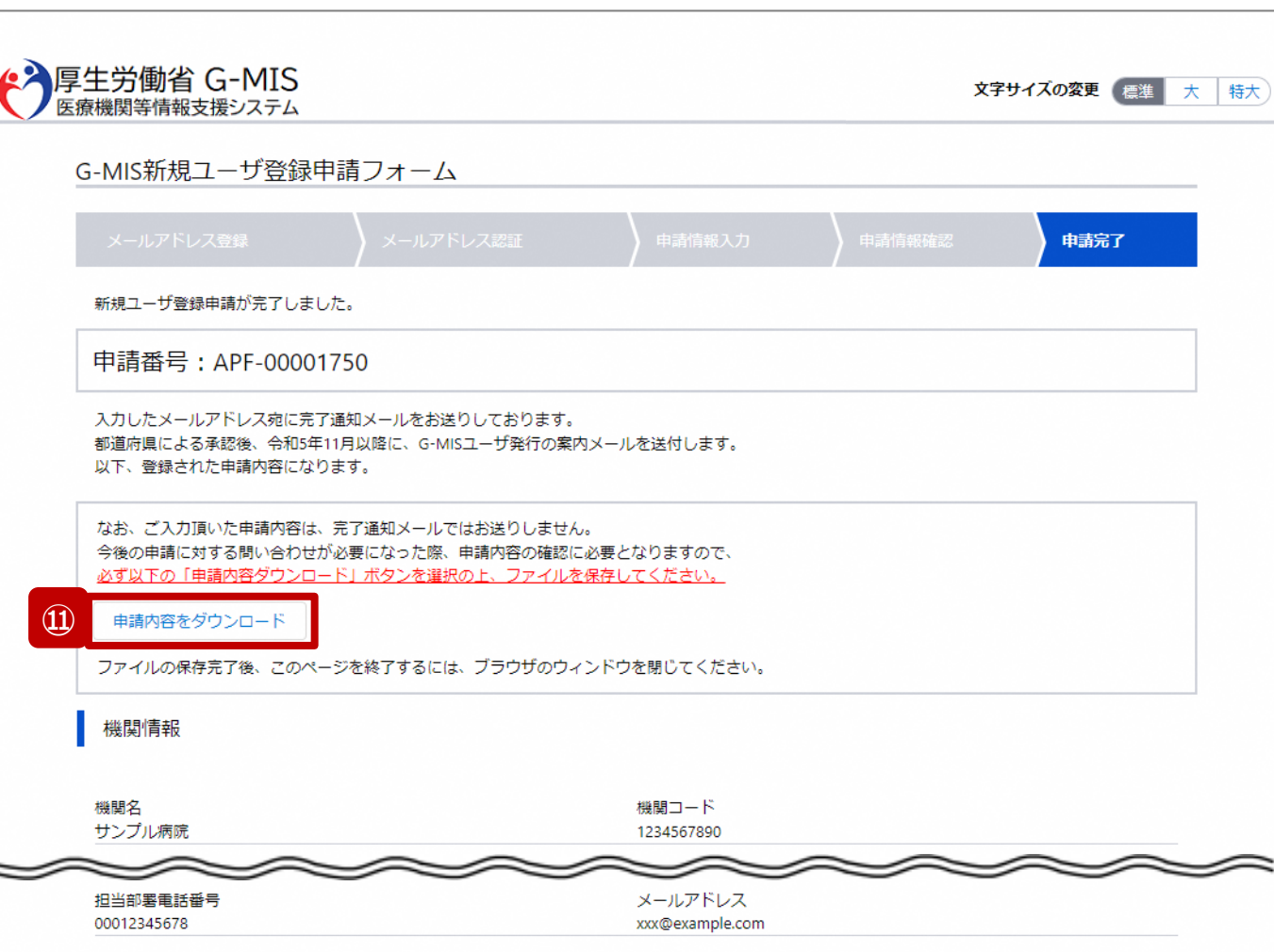

申請完了後、左記の画面が表示されます。

※左記の画面は、あくまでユーザ登録申請の完了をお知らせするも のであり、G-MISユーザの発行が完了しているわけではありませんの で、ご留意ください。

都道府県による承認後、令和5年11月以降にG-MISユーザ発 行の案内メールの通知が行われる予定です。

⑪ 今後、報告機関の皆様が申請内容に関してお問い合 わせを必要とする際に、申請内容が必要になりますので、 **必ずダウンロードして保管してください。**

申請内容のダウンロードは、「申請内容をダウンロード」 ボタンをクリックすると行われます。

【注意】 申請内容はメールで送付されません。 **2. 新規ユーザ登録申請 2-2. 報告機関情報の登録申請(20/23)**

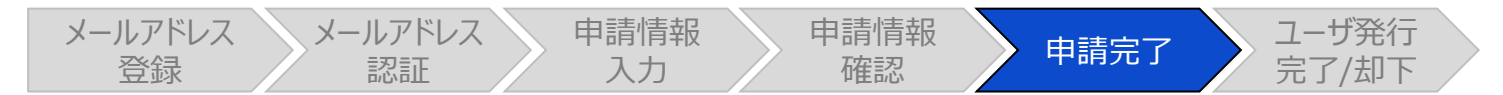

ユーザ登録申請完了画面

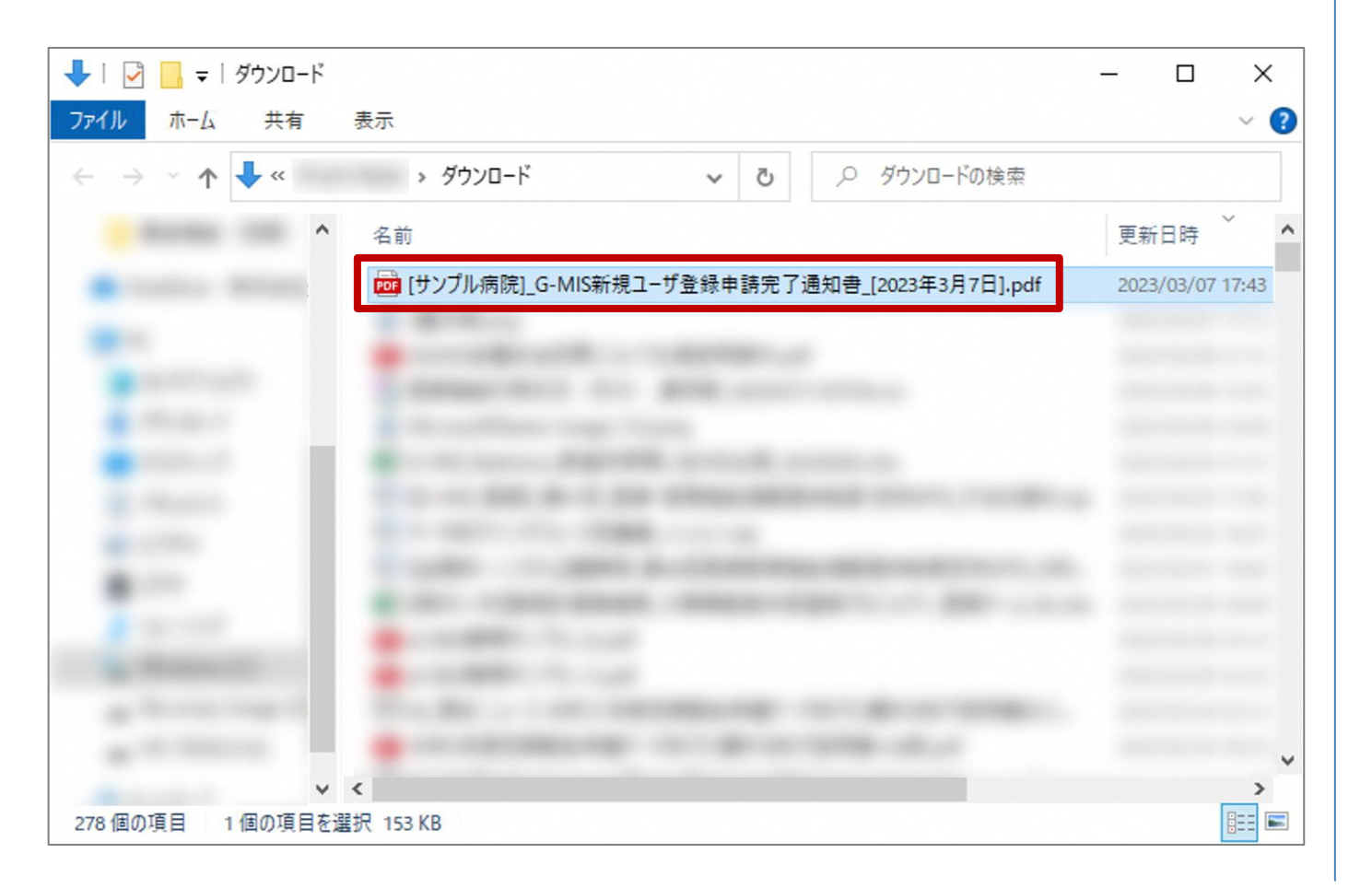

ダウンロードしたファイルは以下の命名規則になっています。 大切に保管してください。

#### [機関名]\_G-MIS新規ユーザ登録申請完了通知書\_[申 請日].pdf

#### **2. 新規ユーザ登録申請 2-2. 報告機関情報の登録申請(21/23)**

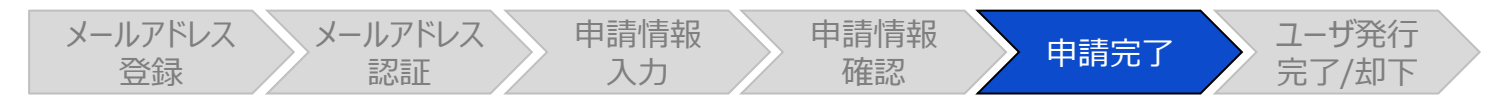

#### ユーザ登録申請完了メール

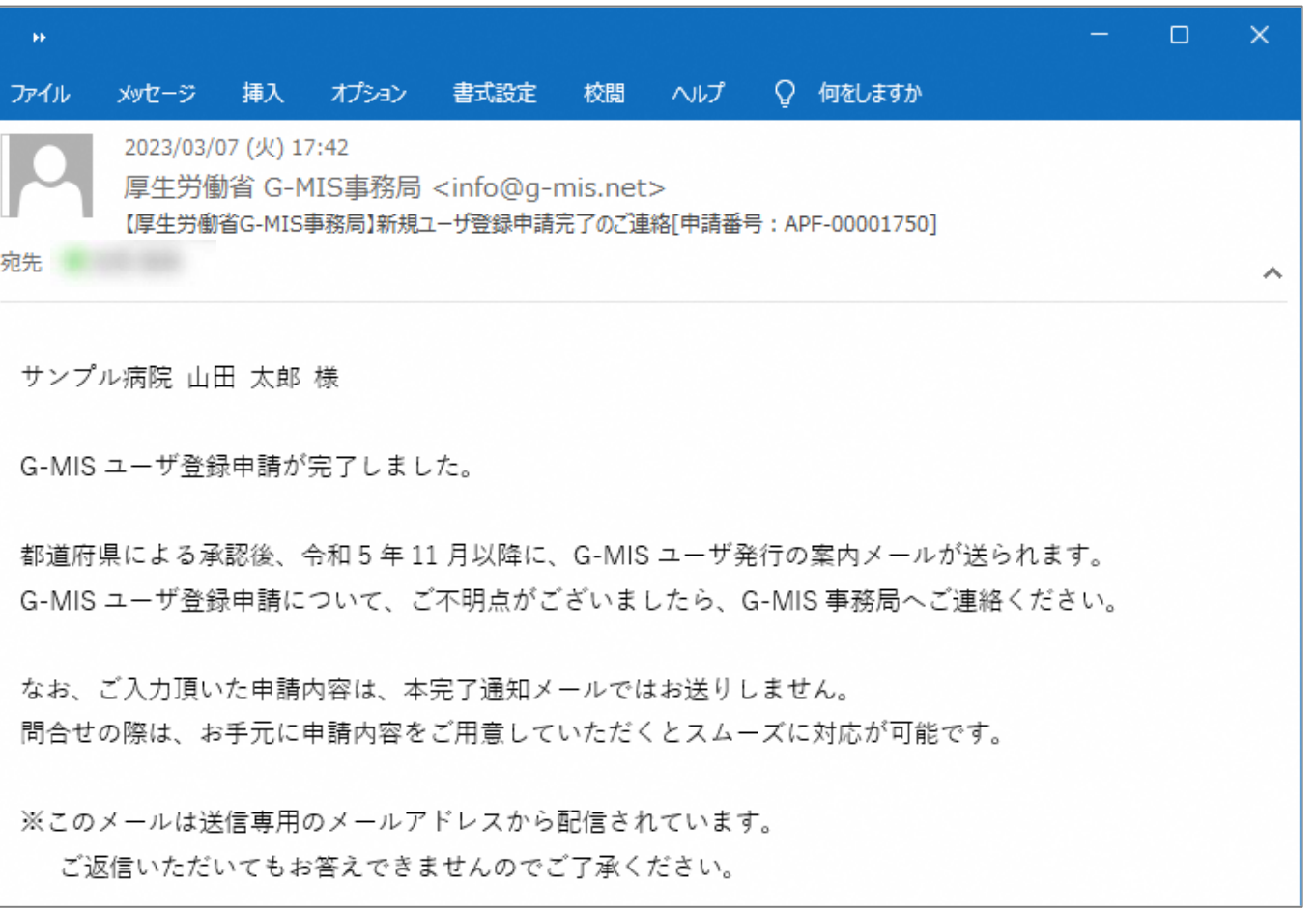

また、申請完了時、左記のユーザ登録申請完了メールが配 信されます。

以上で、新規ユーザ登録申請は完了となります。

#### **2. 新規ユーザ登録申請 2-2. 報告機関情報の登録申請(22/23)**

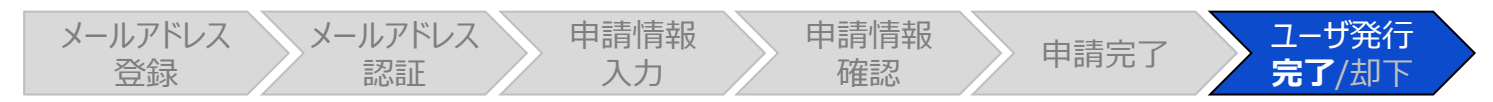

#### G-MIS利用案内メール

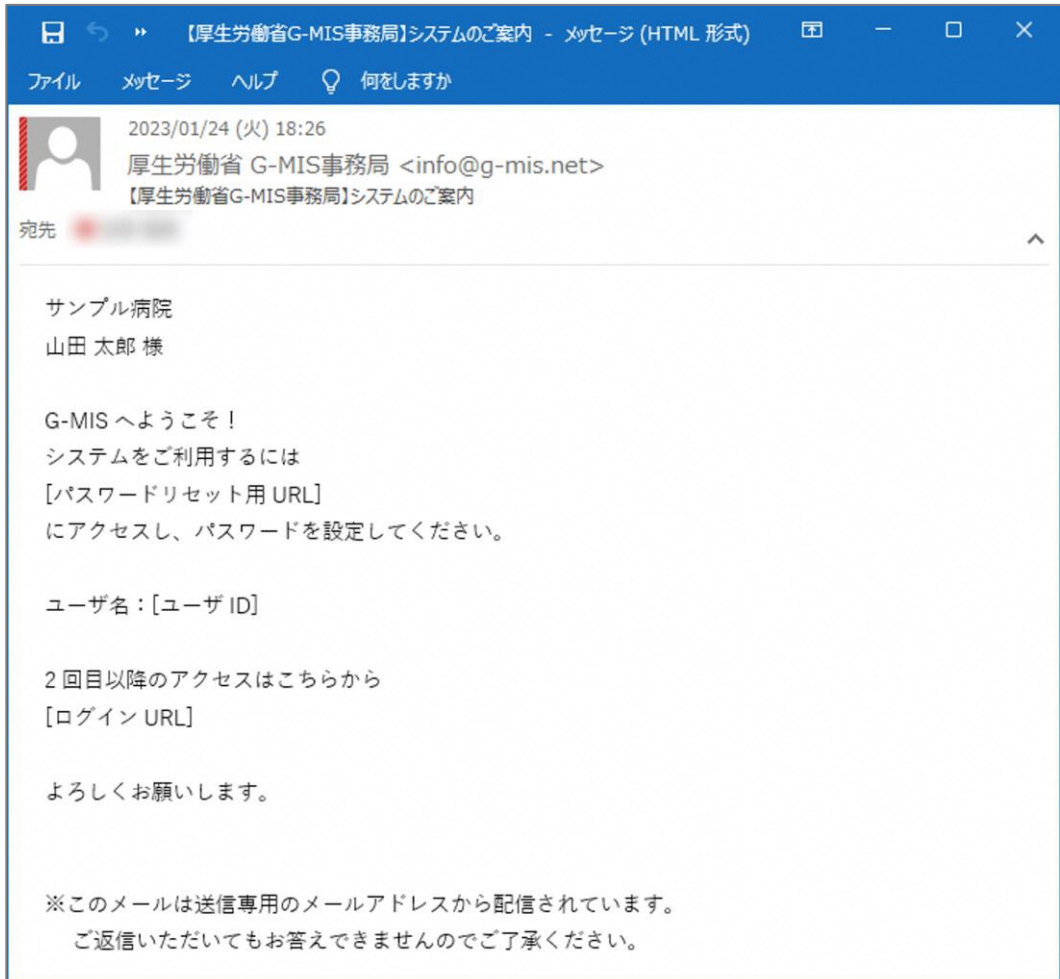

#### **令和5年11月以降の通知予定です。**

都道府県による承認、および、G-MIS事務局による申請 内容の確認が完了すると、ユーザ発行が行われます。ユーザ 発行が完了すると、報告機関に左記のG-MIS利用案内 メールが配信される予定です。

メールの案内に従い、ユーザのパスワードを設定してください。 ※上記作業を行っていただくのは、令和5年11月以降とな る予定です。(現時点での対応は不要です。) また、既にG-MISアカウントを持っている病院等・薬局に対 しては、G-MISからアカウントの確認が完了した旨が通知さ れます。

#### **2. 新規ユーザ登録申請 2-2. 報告機関情報の登録申請(23/23)**

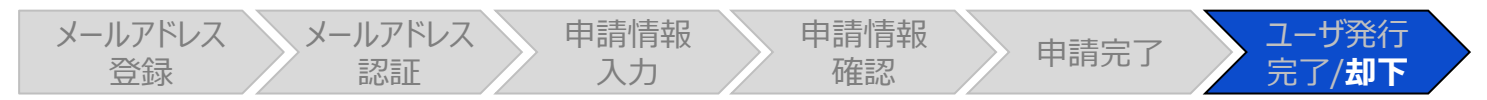

#### ユーザ登録申請却下メール

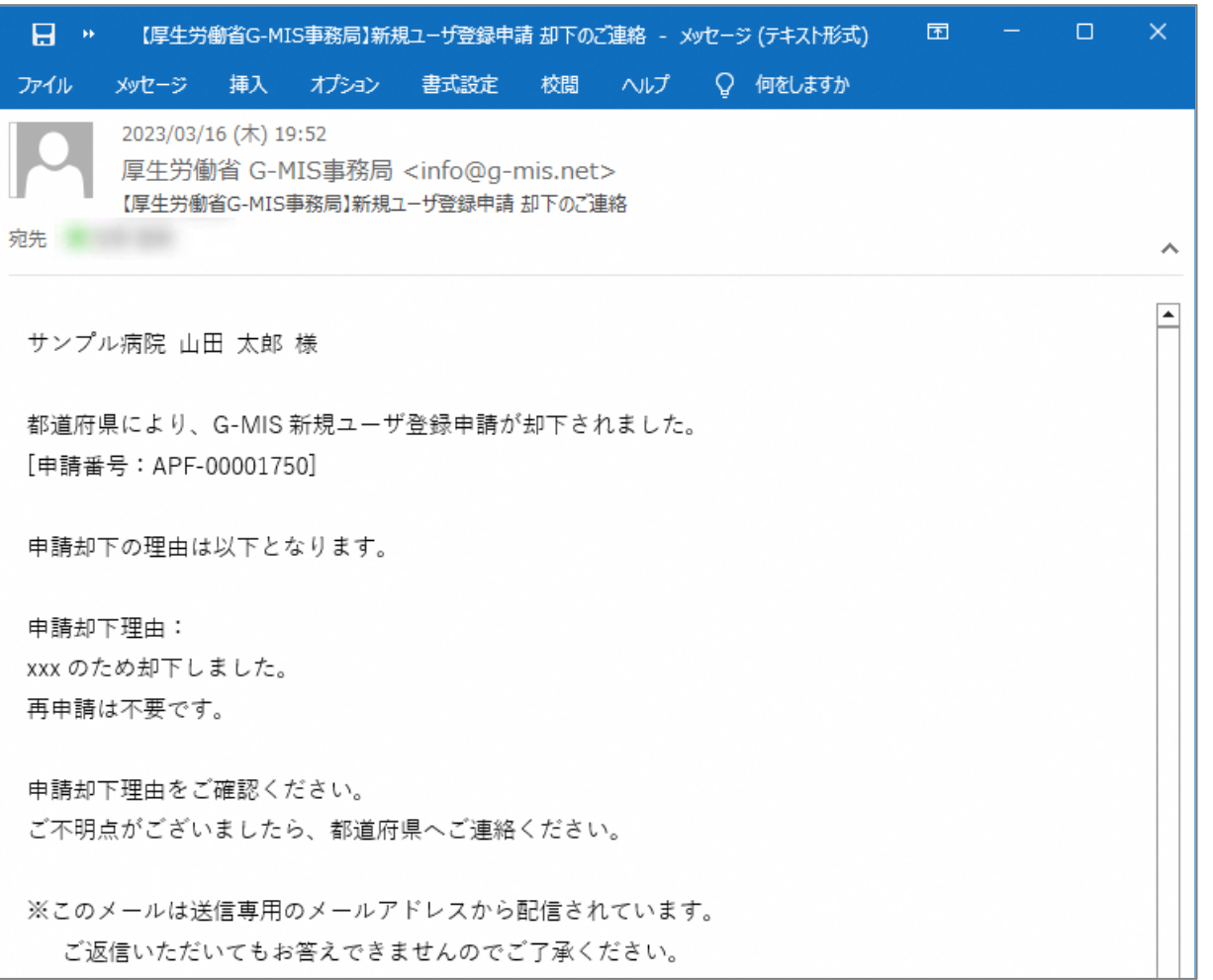

都道府県またはG-MIS事務局から申請内容が却下される と、ユーザ登録申請却下メールが配信されます。

#### 申請却下理由の内容を確認し、指示に従ってください。

- 再申請が必要な場合:手順①から再申請してください。
- 再申請が不要な場合:作業終了です。

## 3. 動作環境

**3-1. 動作環境**

#### **①パソコン**

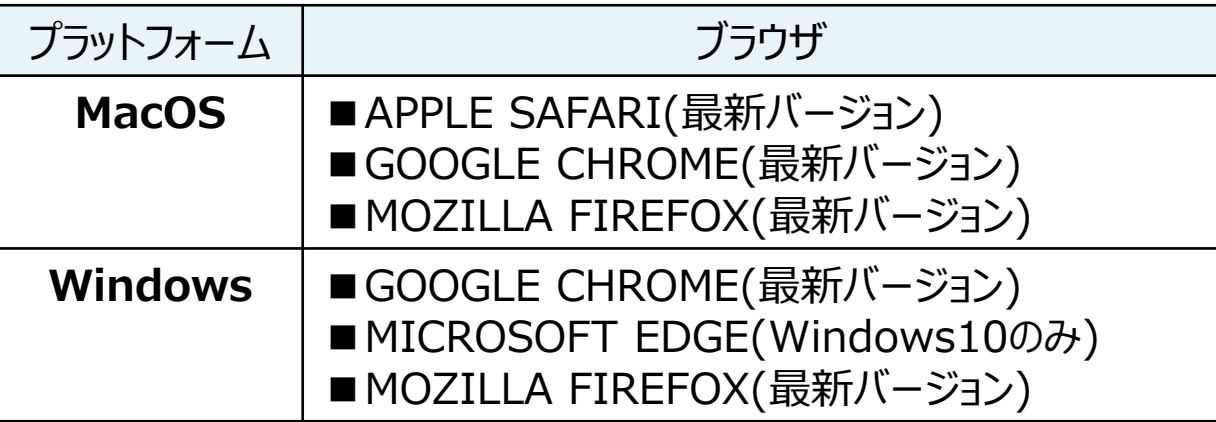

※ セキュリティの問題によりMicrosoft Internet Explorerは 使用不可となっております。

#### **②スマートフォン・タブレット**

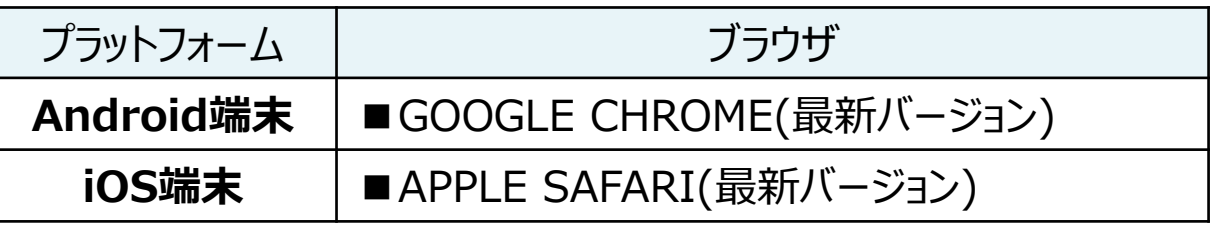

#### **③ドメイン制限解除**

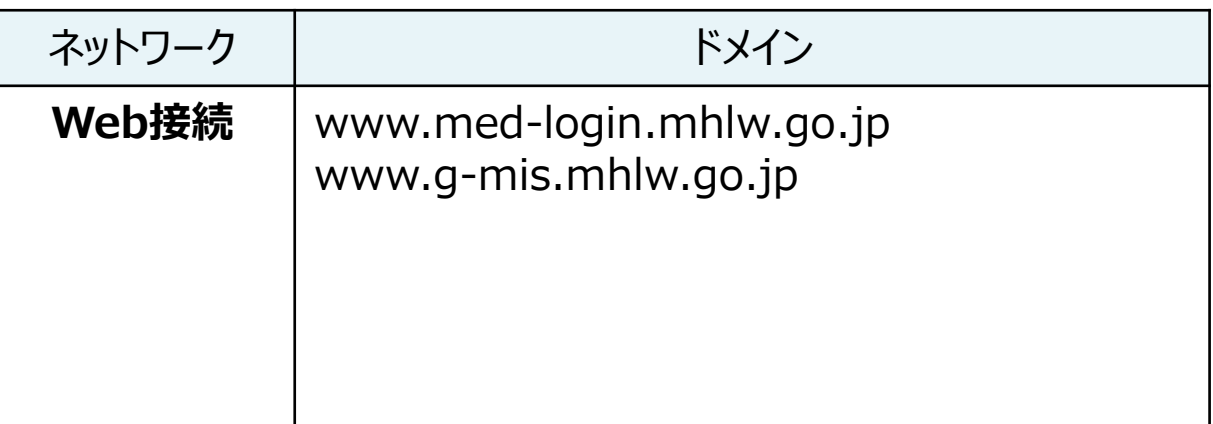

※インターネット接続制限をされている環境の場合は上記ドメイ ンをすべて許可してください。 ※設定方法は各医療機関のネットワークご担当者様にご確認 ください。

## 4. お問合せ先

#### **4. お問合せ先 4-1. G-MIS問合せ先**

新規ユーザ登録申請のシステム操作に関わる内容についてご不明点ございましたら、**「厚生労働省 G-MIS事務局」**までお問合せください。 ※本マニュアルに掲載されている内容に関するご質問以外(例:制度に係る問合せ等)はG-MIS事務局ではお受けできませんので、その点 についてご留意ください。

【お問合せ先】 **厚生労働省 G-MIS事務局**

0570-783-872(土日祝日を除く平日9時~17時)